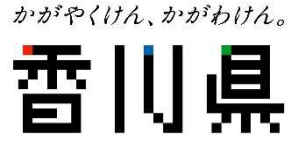

## 香川県建設業BCP

# 自社ハザードマップの作成 かがわ防災Webポータル内の ハザードマップを使った

## 令和5年6月6日

香川県土木部技術企画課

かがやくけん かがわけん

### 雷川県 香川県建設業BCPでの提出資料

## A-1 受ける被害の想定

➡ 自社ハザードマップの作成

事業継続計画に選定した災害について 津波ハザードマップなどに 自社の関連情報をプロットしたもの

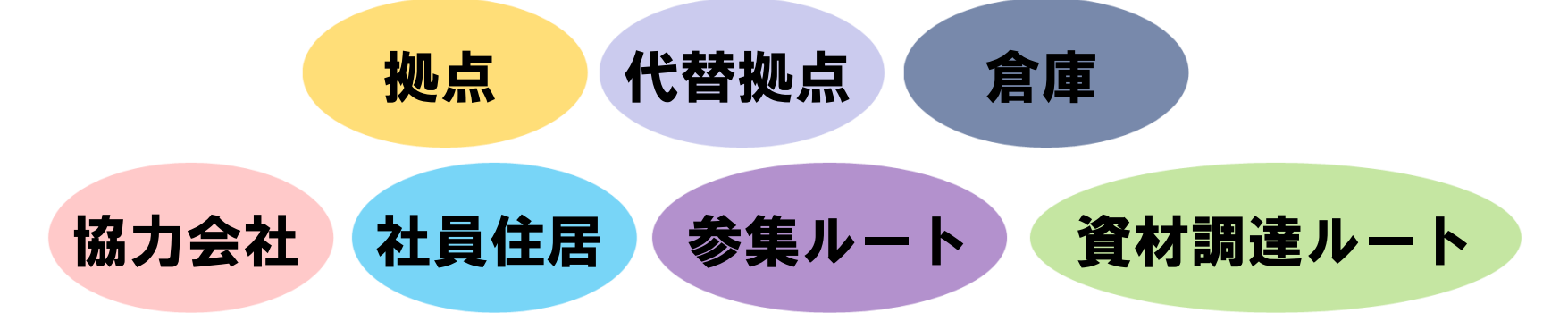

# 香川県建設業BCPでの提出資料 否川県

## A-1 受ける被害の想定

- 自社ハザードマップをハザード毎に作成
	- ・対応拠点ハザードマップ
	- ・代替連絡拠点ハザードマップ
	- ・社員ハザードマップ(参集ルート)
	- ・協力会社ハザードマップ(参集ルート)

自社ハザードマップ(広域図面へ集約)

かがやくけん かがわけん

# 香川県建設業BCP認定審査

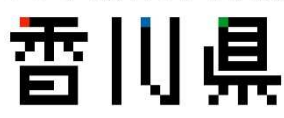

- ・実効性のある計画になっているか?
- ・拠点周辺のハザードについて必要項目を 検討できているか?

自社ハザードマップの 作成に必要な情報が 網羅されている 香川県外のハザードマップを除く

拠点周辺状況を より詳細に 確認できる

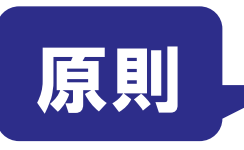

かがわ防災Webポータル内のハザードマップ を使用すること

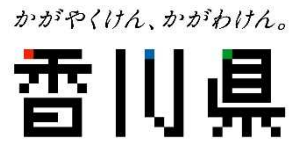

# 自社ハザードマップ作成について

## ★自社ハザードマップ作成の手引き★ かがわ防災Webポータルの操作方法や図 面編集の方法について説明したもの

目次 かがわ防災 Web ポータル内のハザードマップの操作 第4版 (R3.6) 01 ログイン 02 操作  $\overline{2}$ 自社ハザードマップの作成 03 対応拠点ハザードマップ 3 04 代替連絡拠点ハザードマップ  $5\overline{2}$ 香川県建設業BCP 05 社員ハザードマップ 06 協力会社ハザードマップ 07 自社ハザードマップ  $\Omega$ かがわ防災 Web ポータル内のハザードマップを使った 自社ハザードマップの活用・更新 自社ハザードマップ作成の手引き 08 自社ハザードマップの活用等  $\alpha$ 使用図の加工方法 09 GIS画像のコピー  $1<sub>0</sub>$ 令和2年4月より旧かがわ防災 GIS が新システム移行したことに伴い、自社ハ ザードマップの手引き及び作成例を新システム (かがわ防災 Web ポータル内のハ ザードマップ)版に更新します。 香川県建設業 BCP 認定制度に新規申請される建設会社は、新システムでの自社 ハザードマップの作成をお願いします。新システムでは、浸水深 30cm 到達時間 予測図 (最大クラス) が新たに追加されていますが、ため池ハザードマップは新 システムで反映されていません。新システムにないハザードについては、県や各 市町で発表している最新のハザードマップをコピーして使用してください。 なお、更新申込される建設会社は、新設路線等の開通や公表されているハザー ドマップの更新がなければ、自社ハザードマップを新システムにて再度作成する 必要はありません。 (※ただし、二級河川浸水想定区域図の最新版は旧かがわ防災 GIS に反映されて いなかったため、自社ハザードマップの新システムでの更新が必要です。)

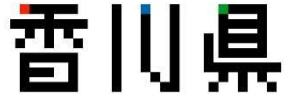

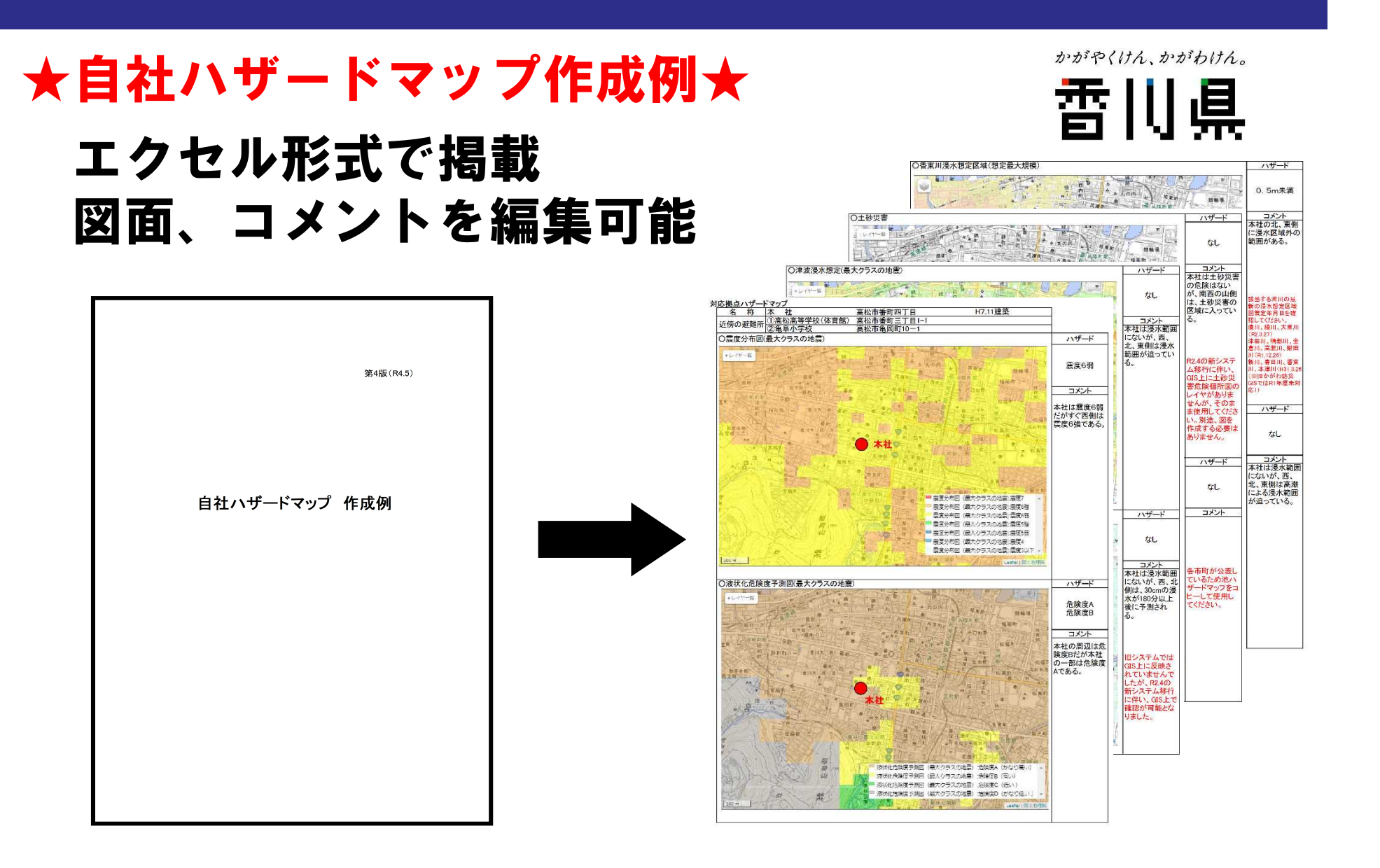

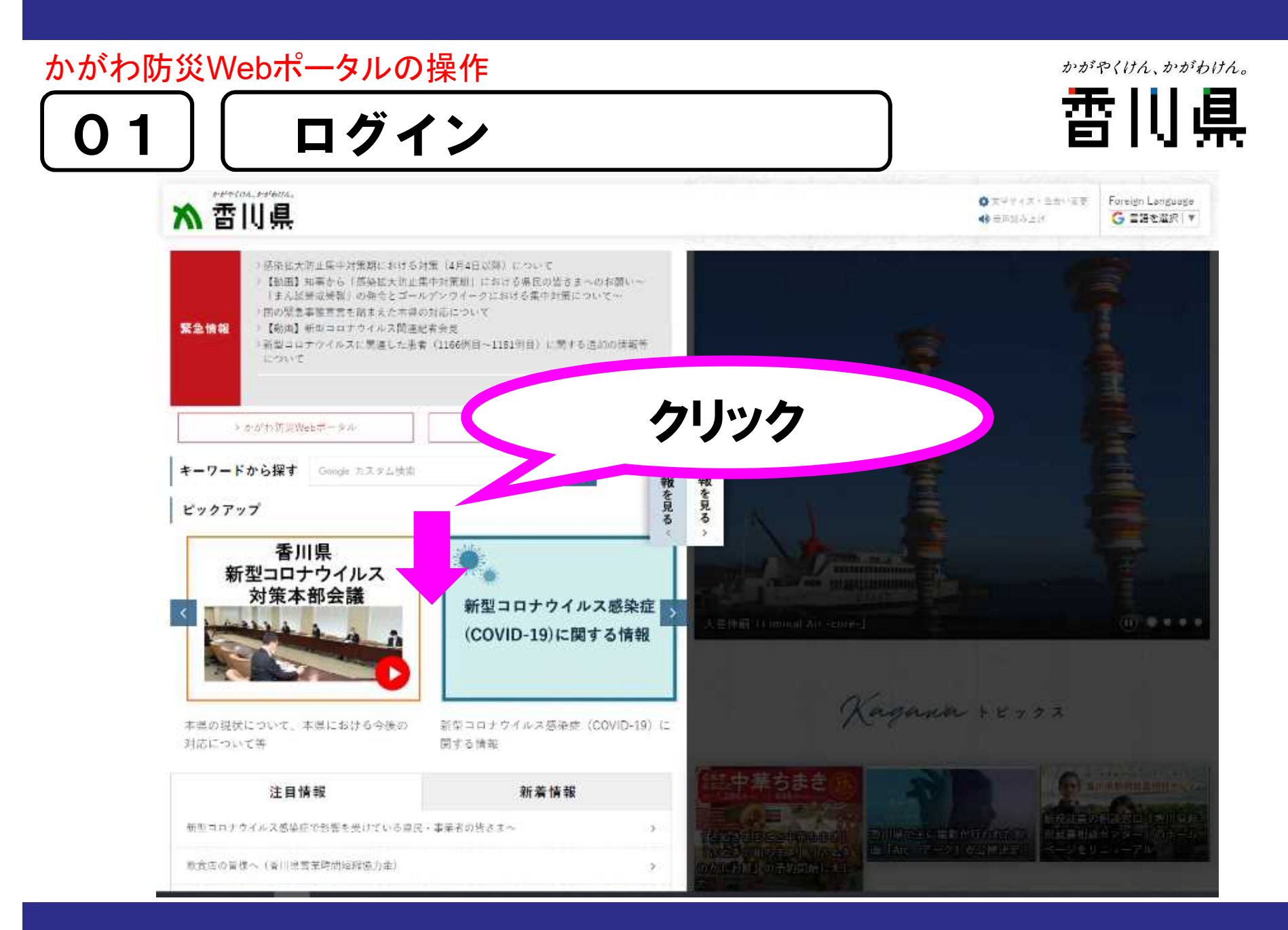

### かがわ防災Webポータルの操作

かがやくけん、かがわけん。

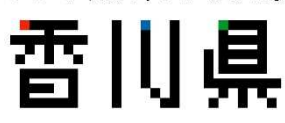

ログイン

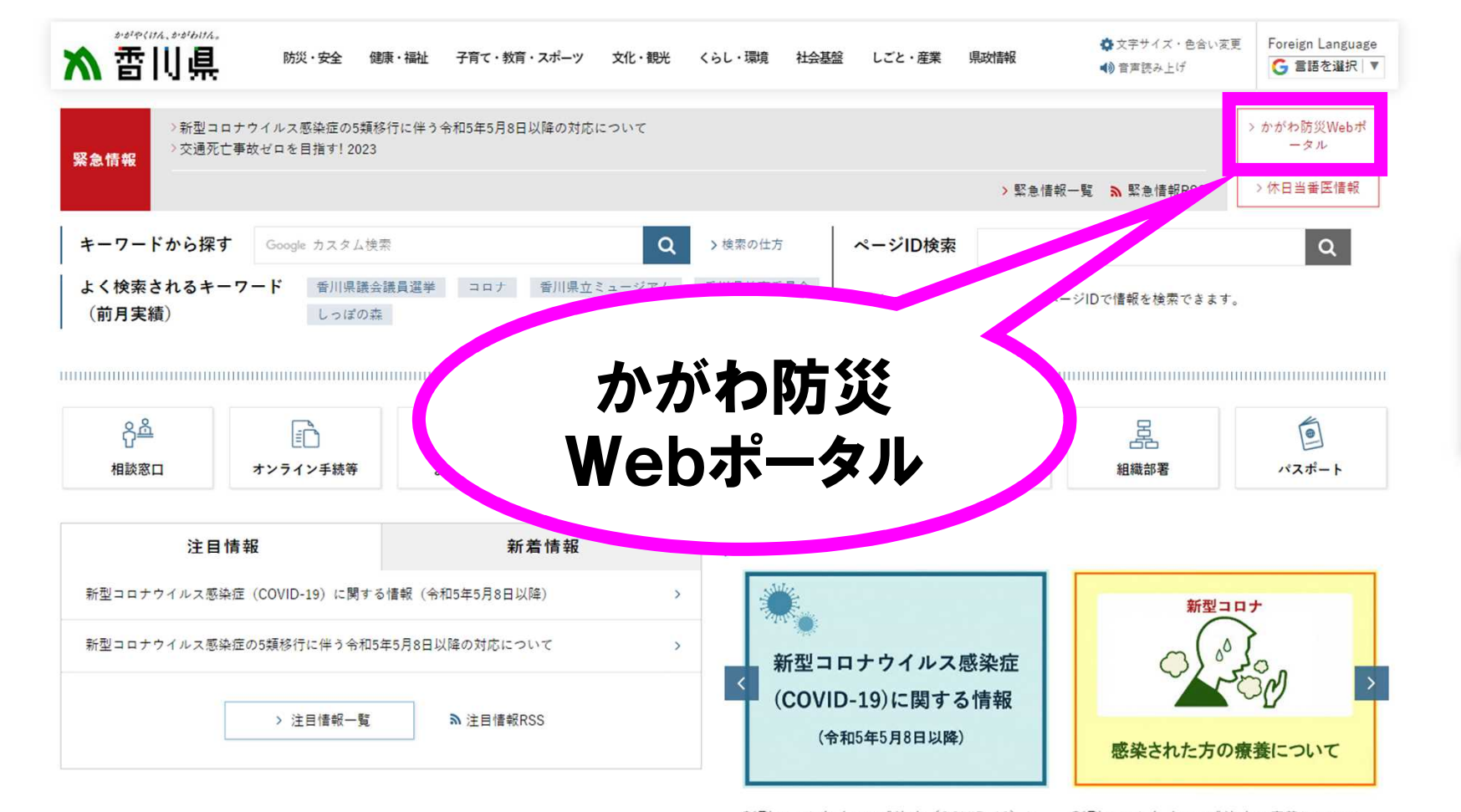

新刑コロ+ウイル7 感染症 (COMD-10) 1- 新刑コロ+ウイル7 感染症の療養について

#### 9

その他の

情報を見る

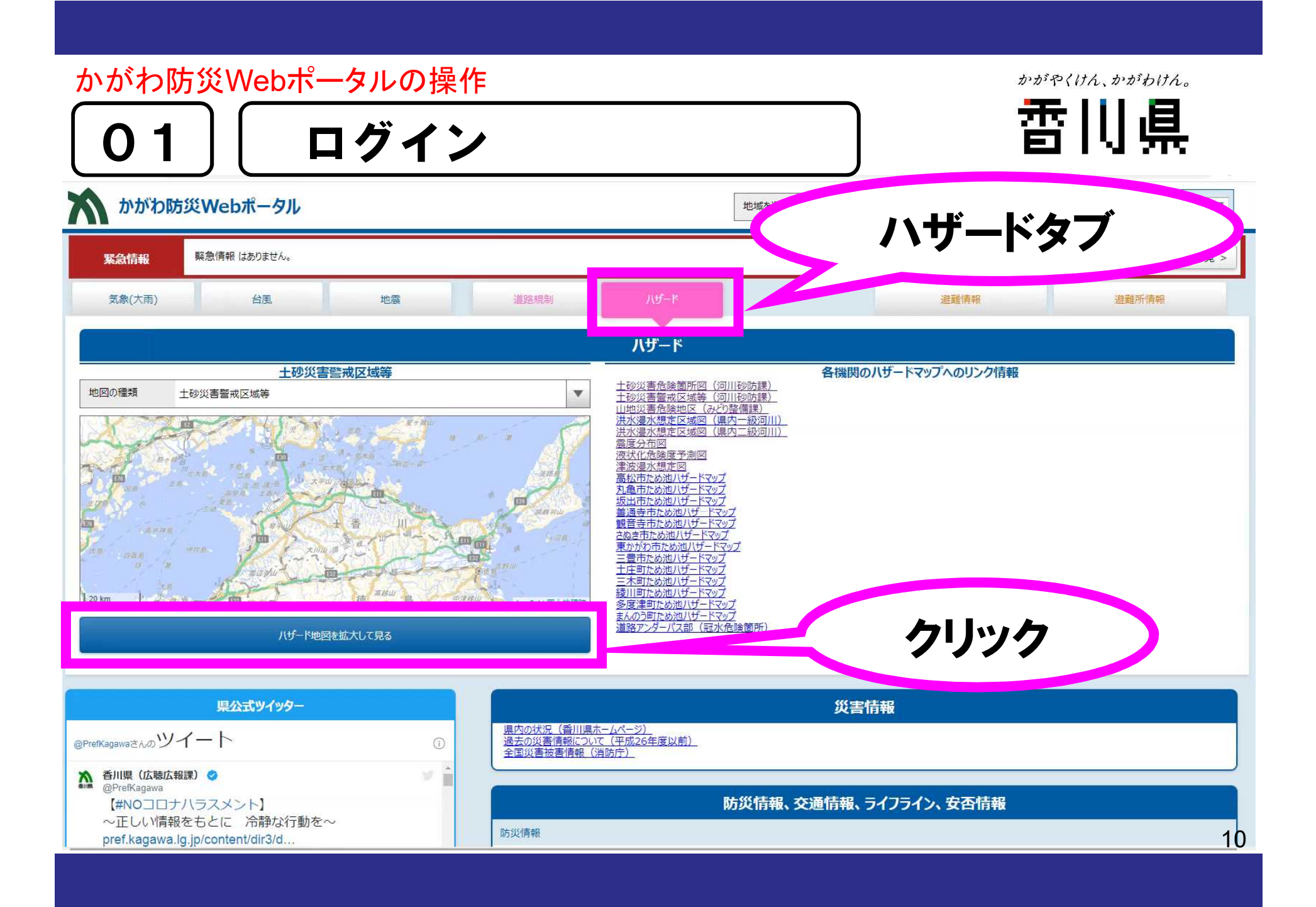

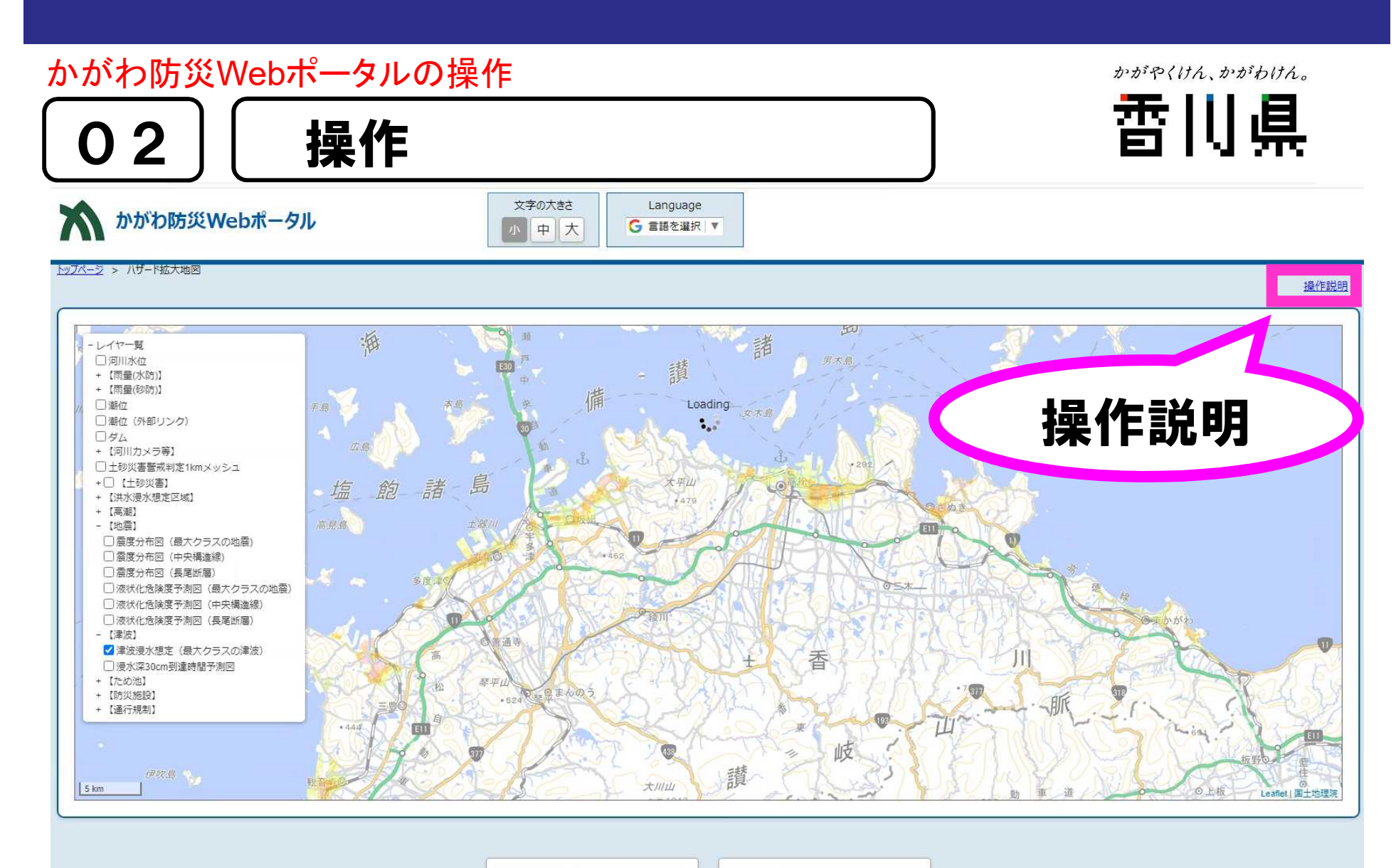

印刷

このページを閉じる

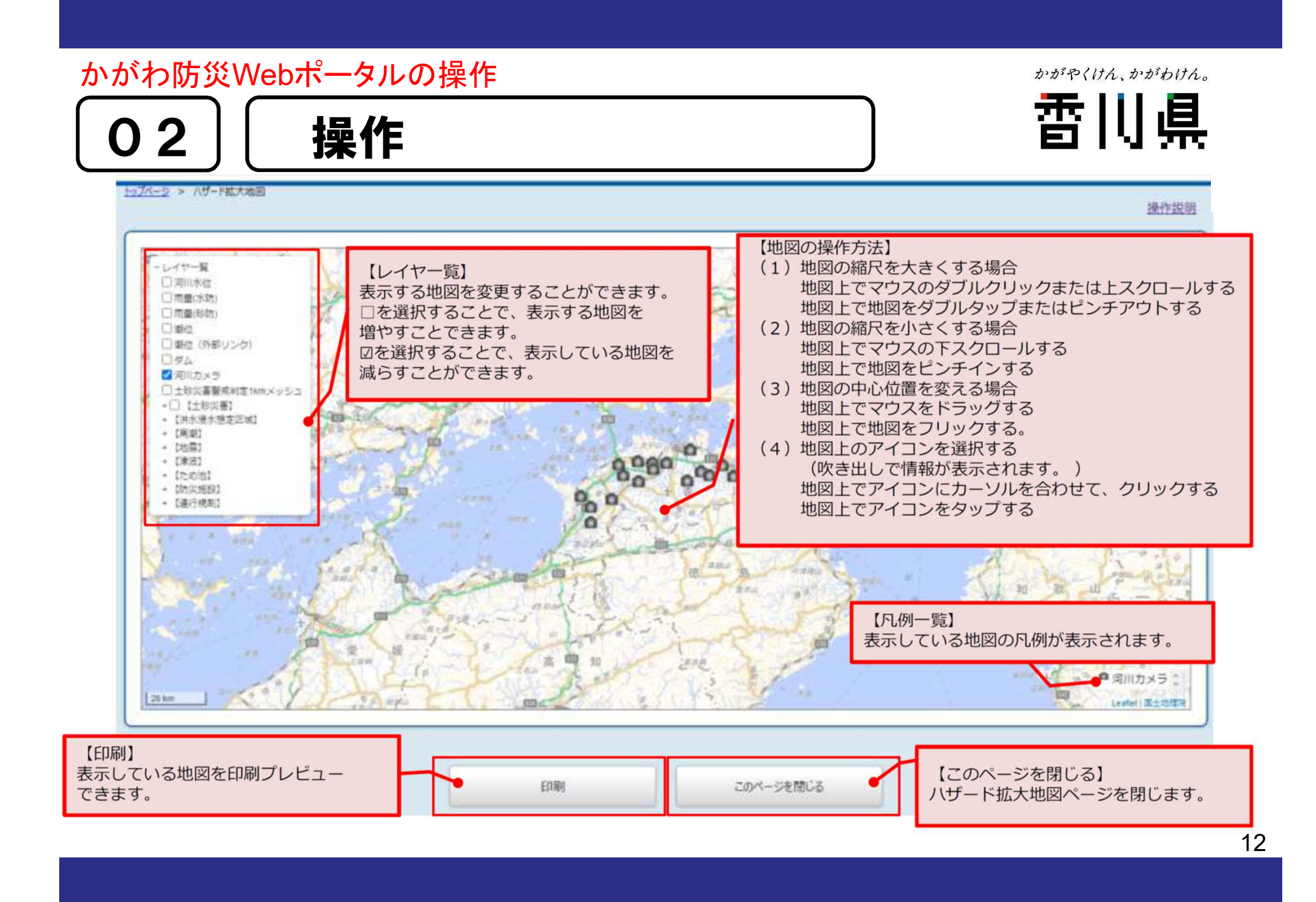

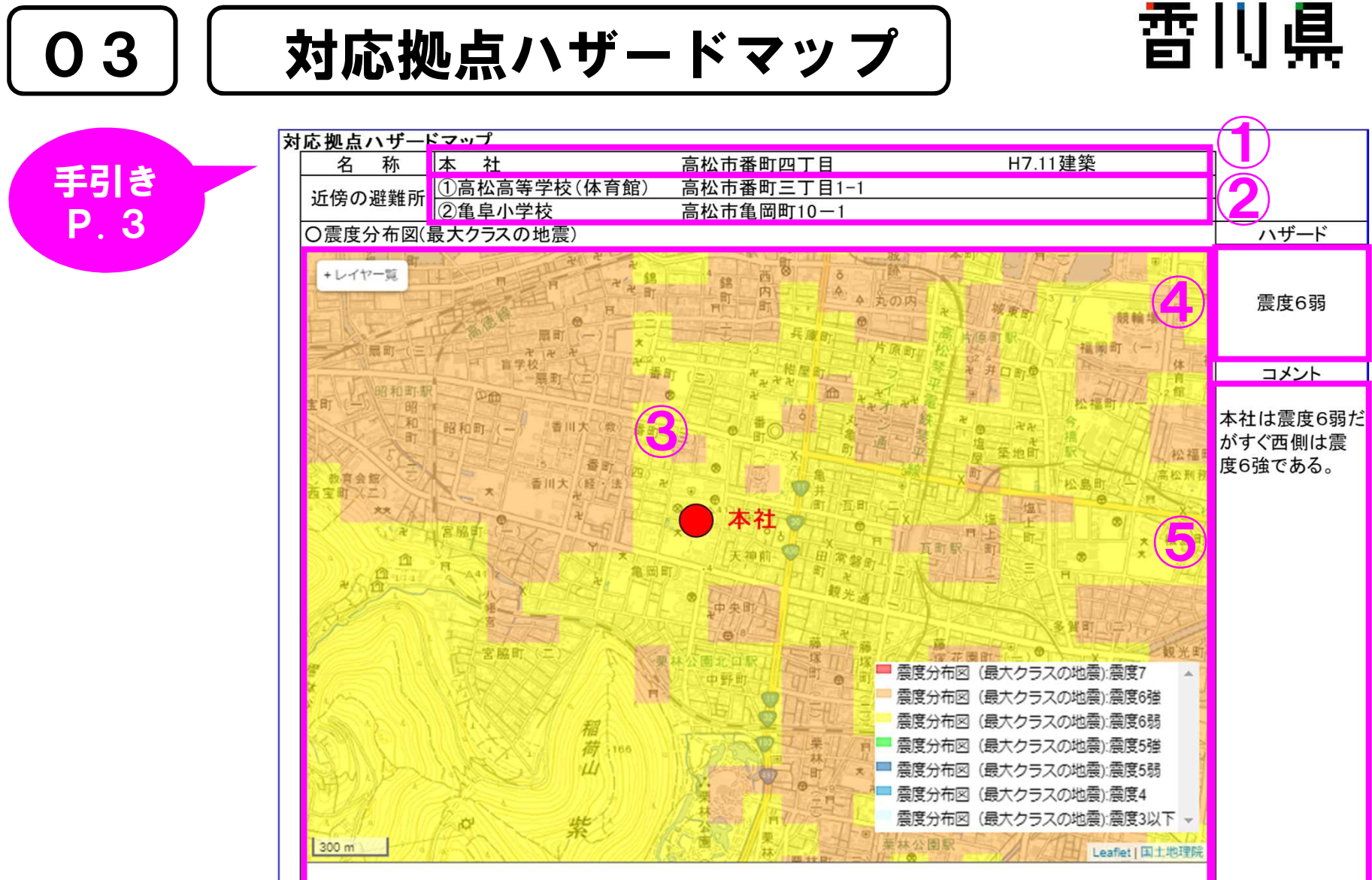

#### 自社ハザードマップの作成

かがやくけん、かがわけん。

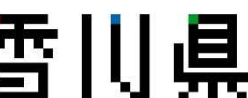

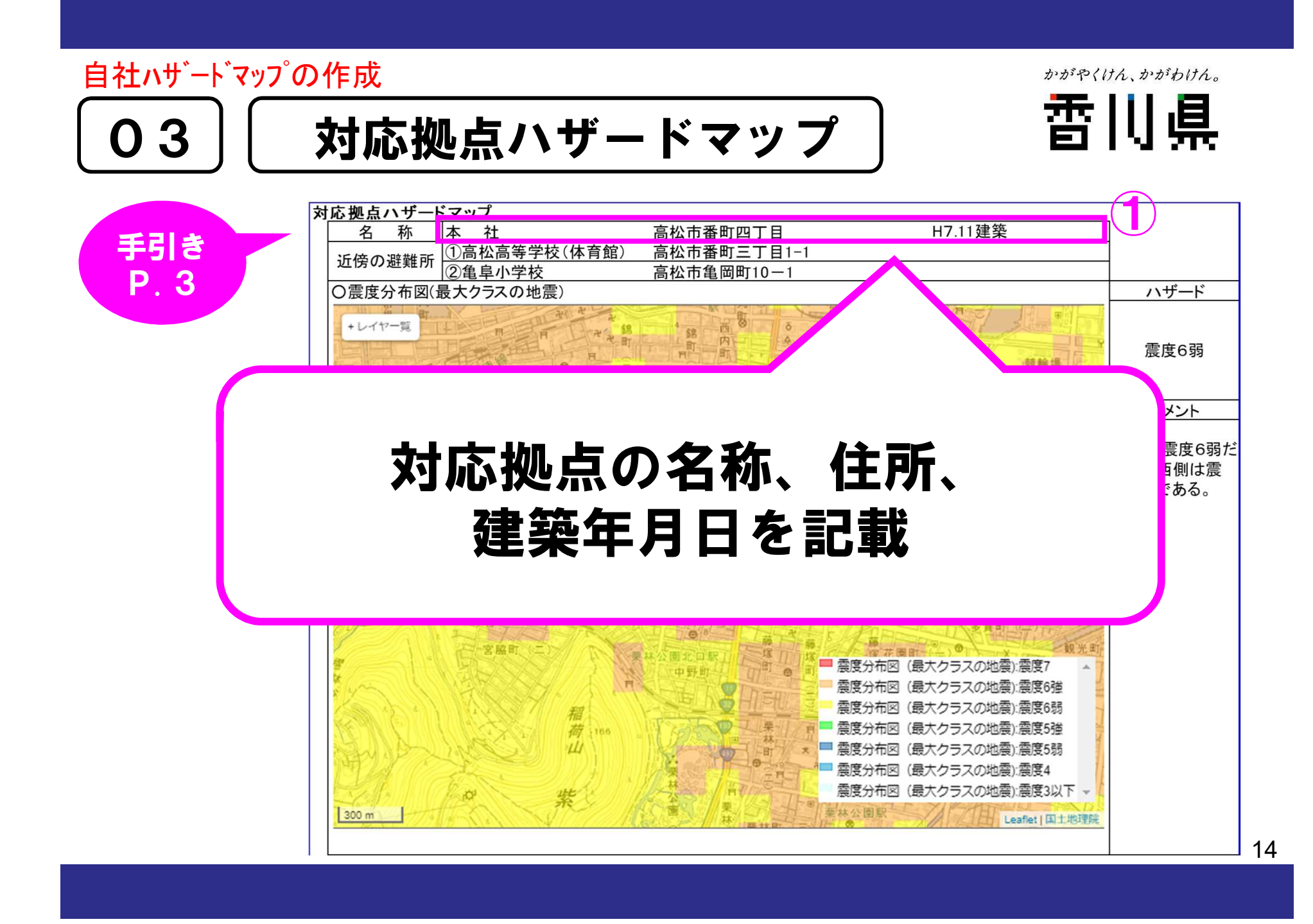

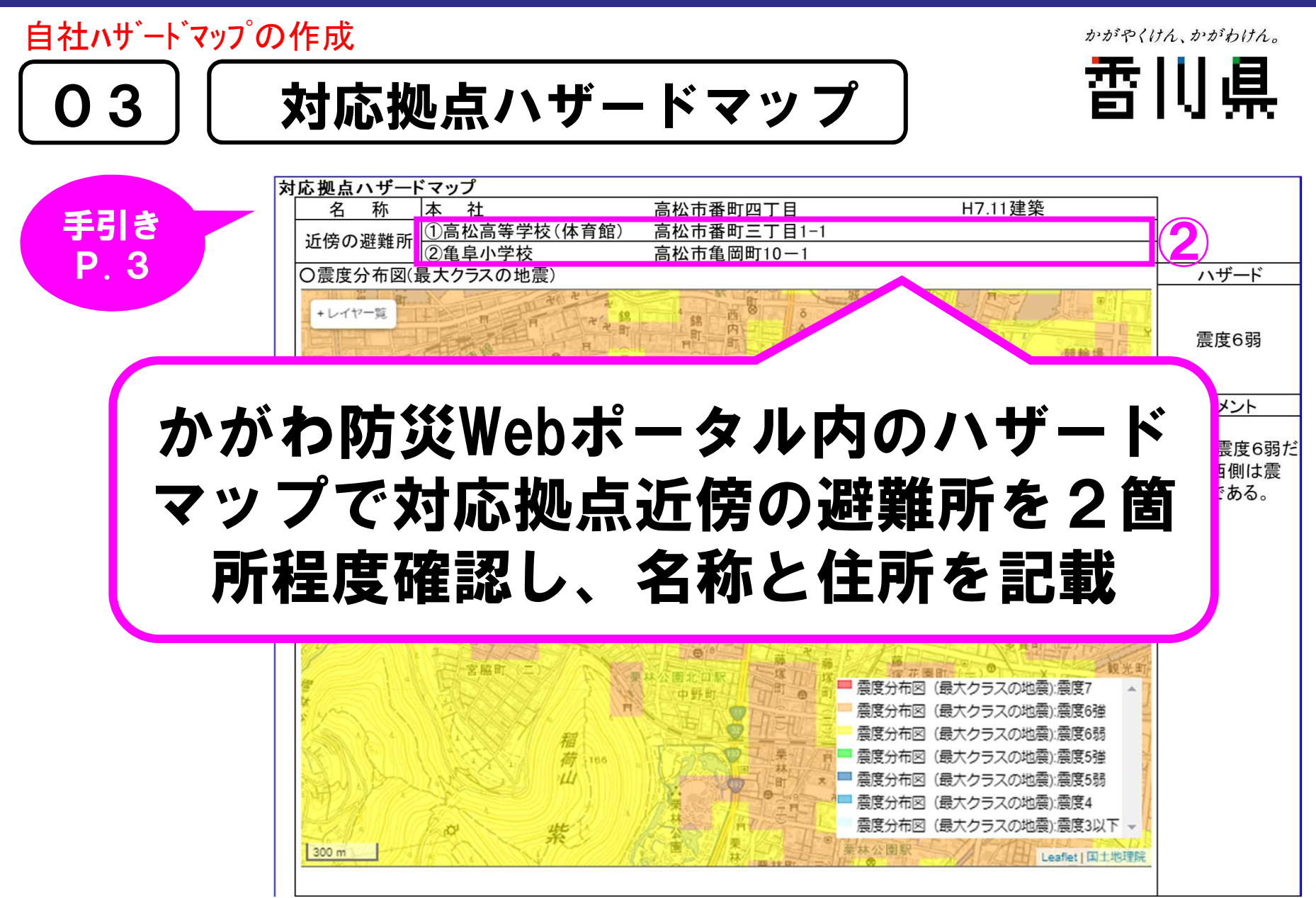

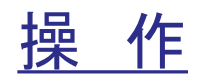

かがやくけん、かがわけん。

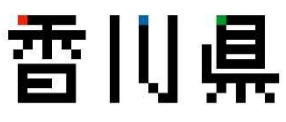

### 1.対応拠点の近傍の避難所をクリックすると 避難所の情報が表示される

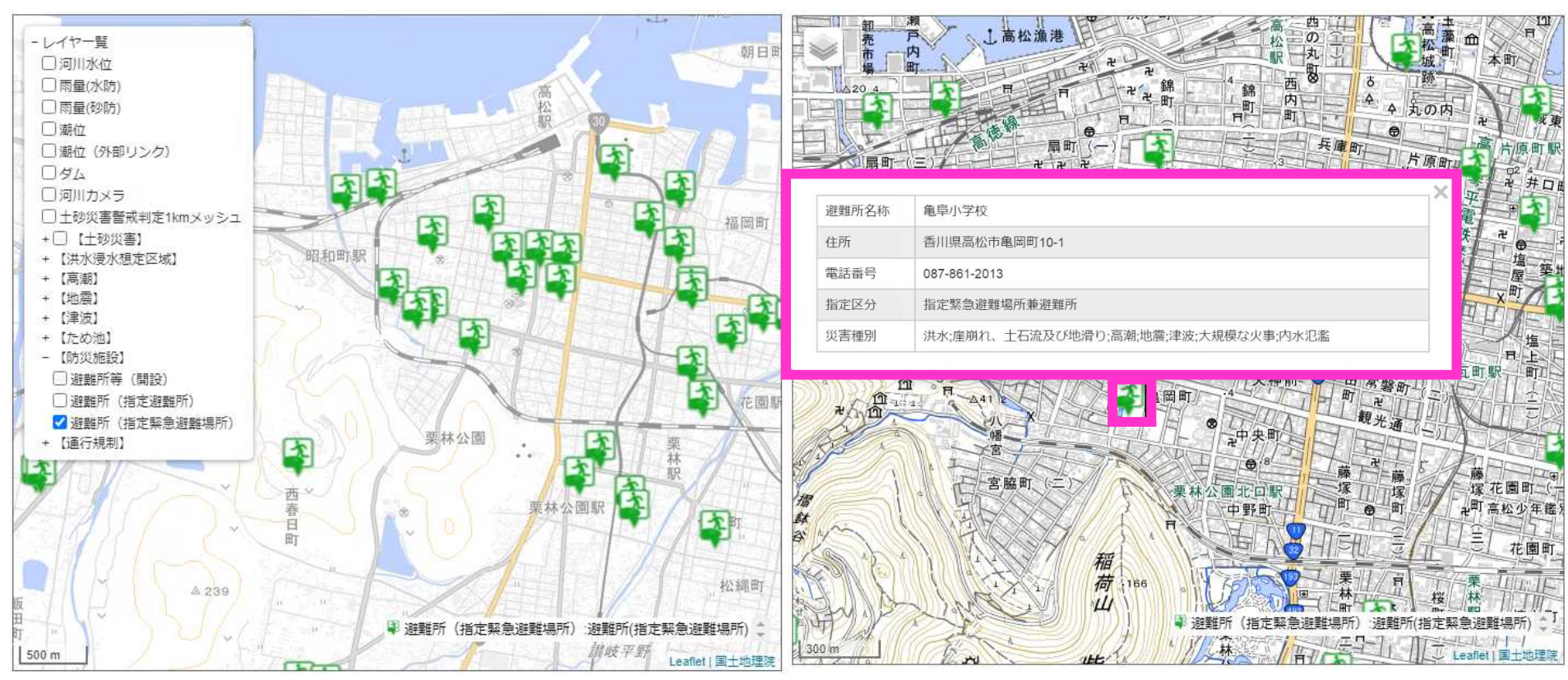

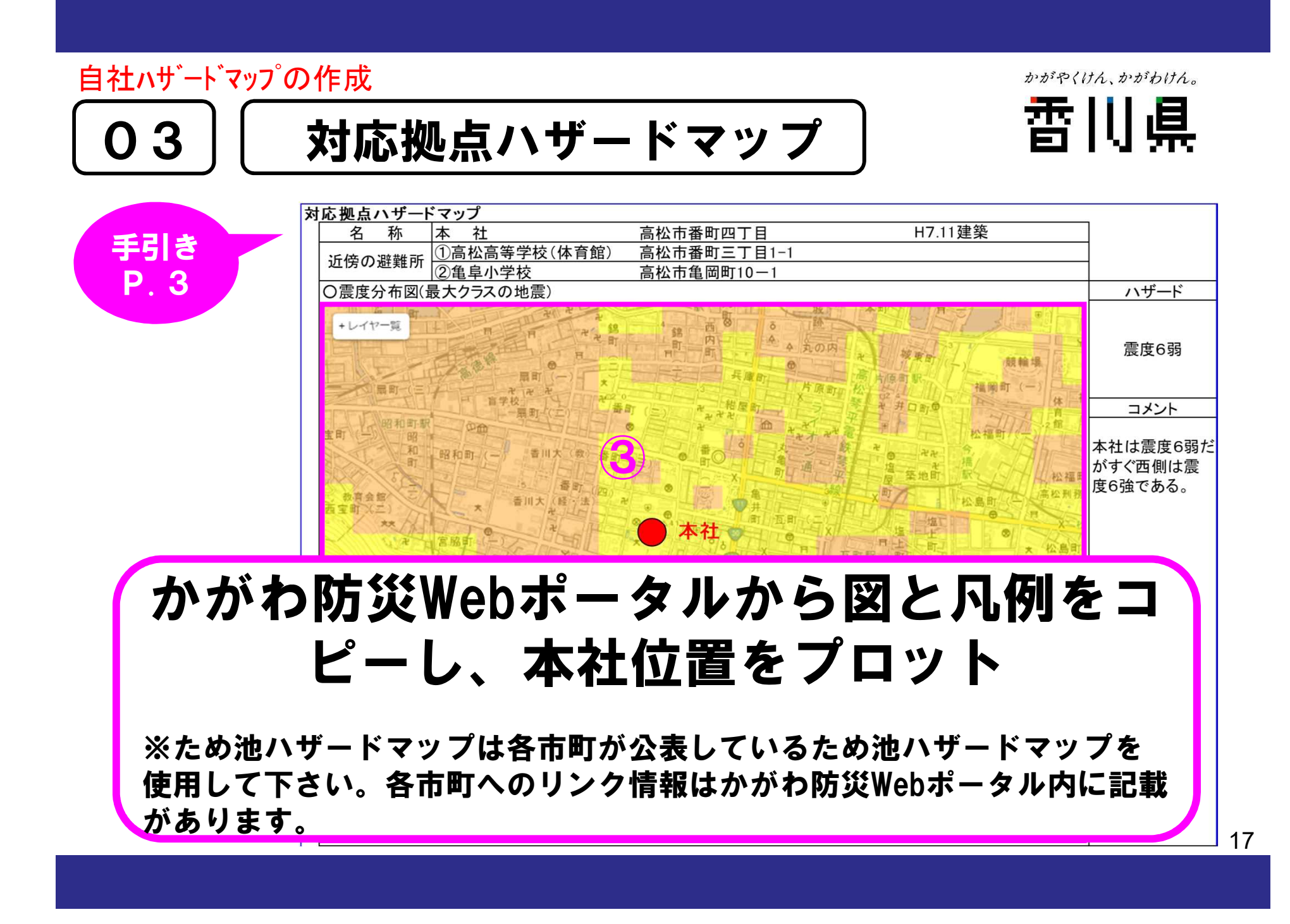

### 自社ハザードマップの作成

03 || 対応拠点ハザードマップ

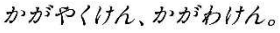

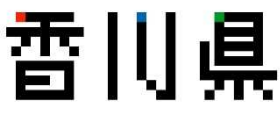

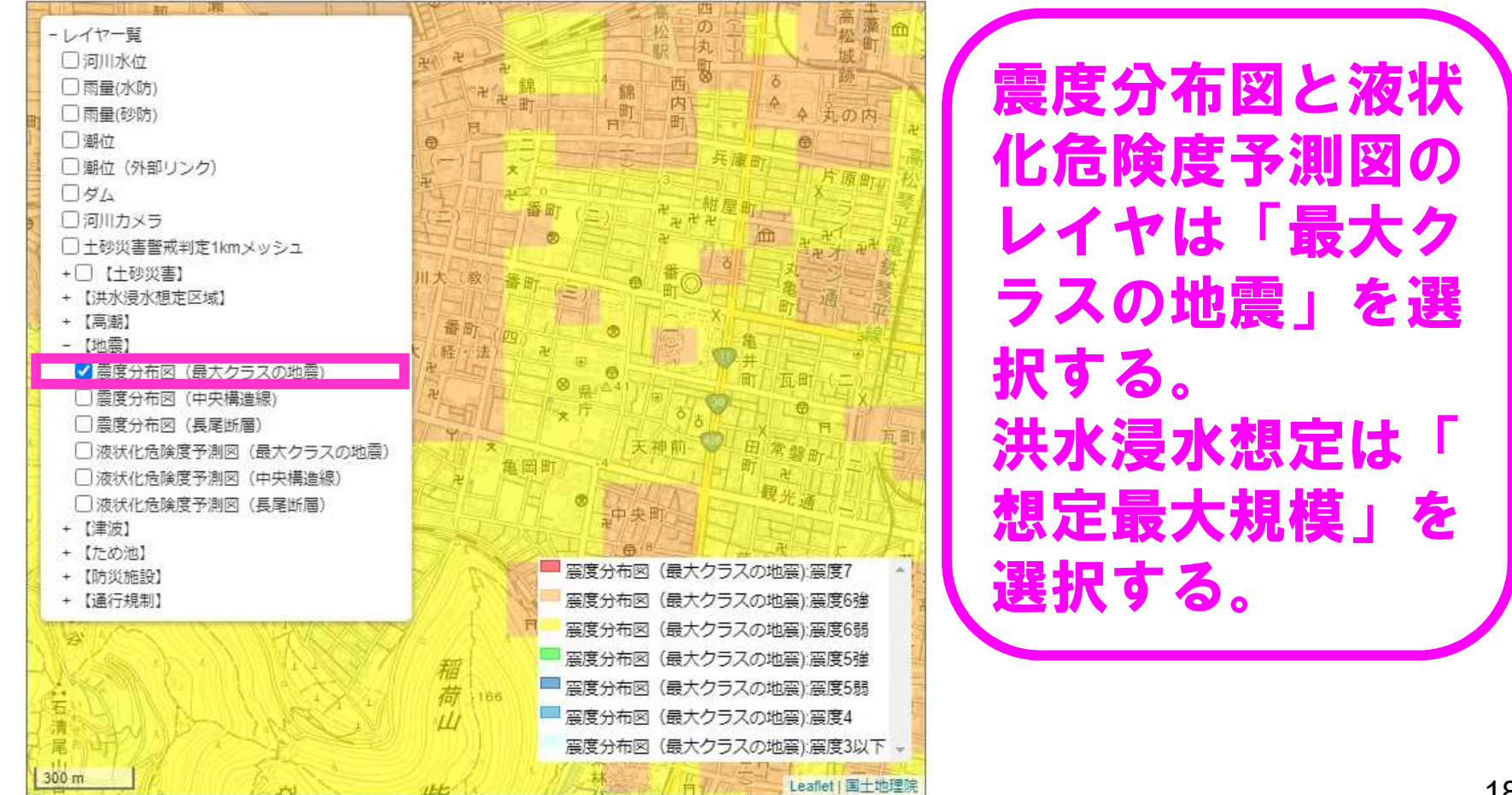

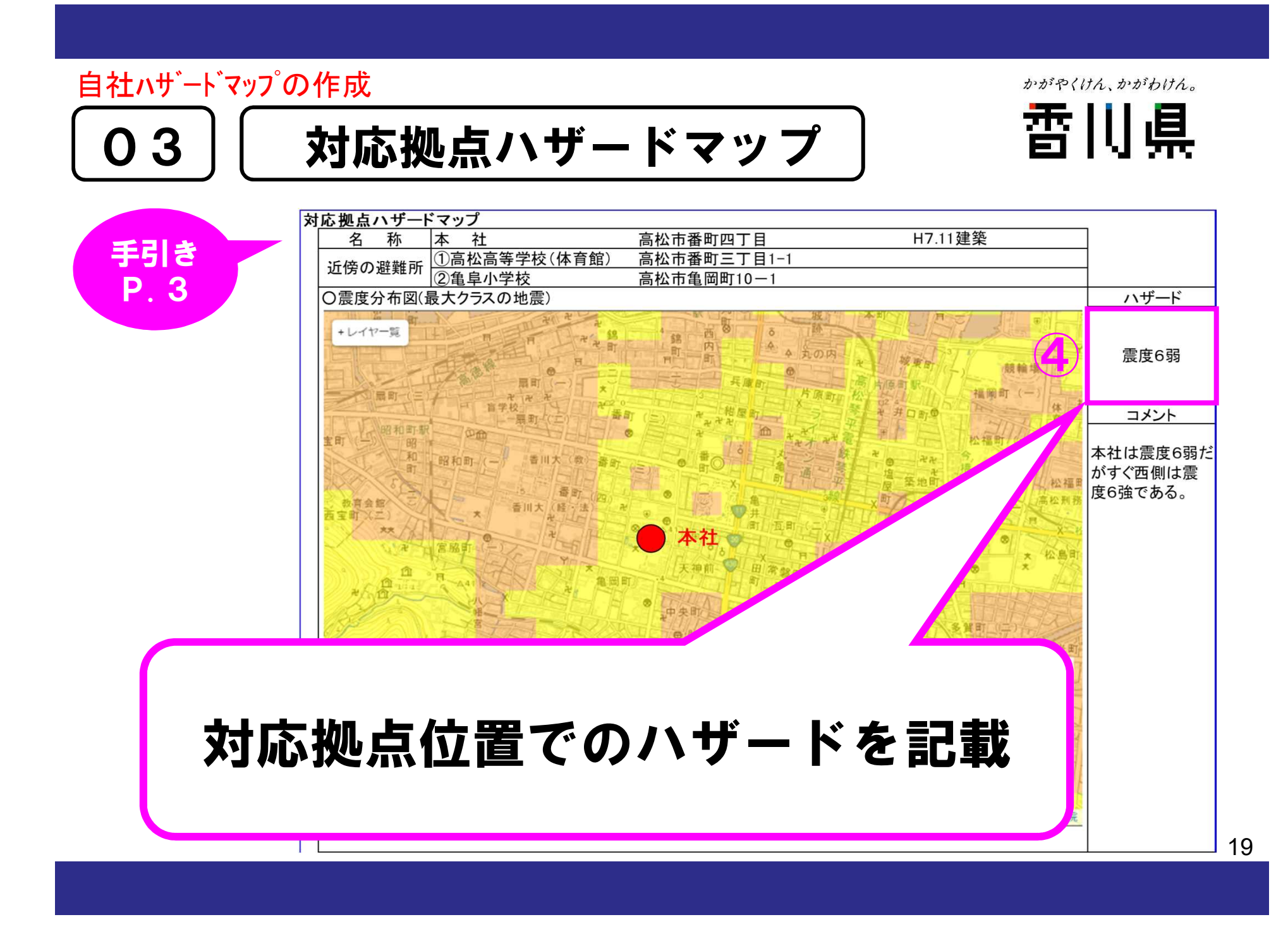

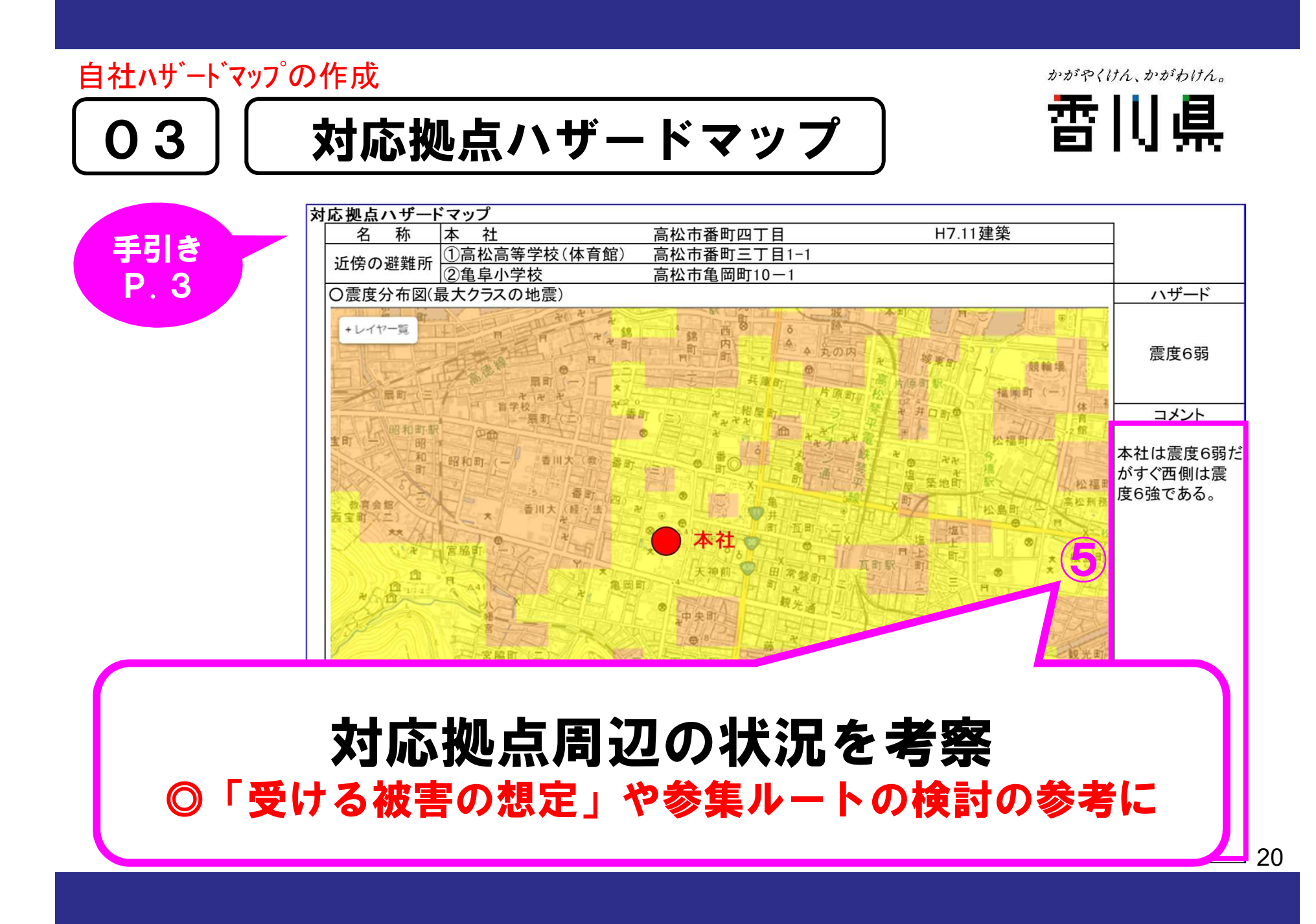

かがやくけん、かがわけん。

雷川県

## 香川県地震・津波被害想定 第一次公表~第四次公表 資料一覧

Q&A

P.5

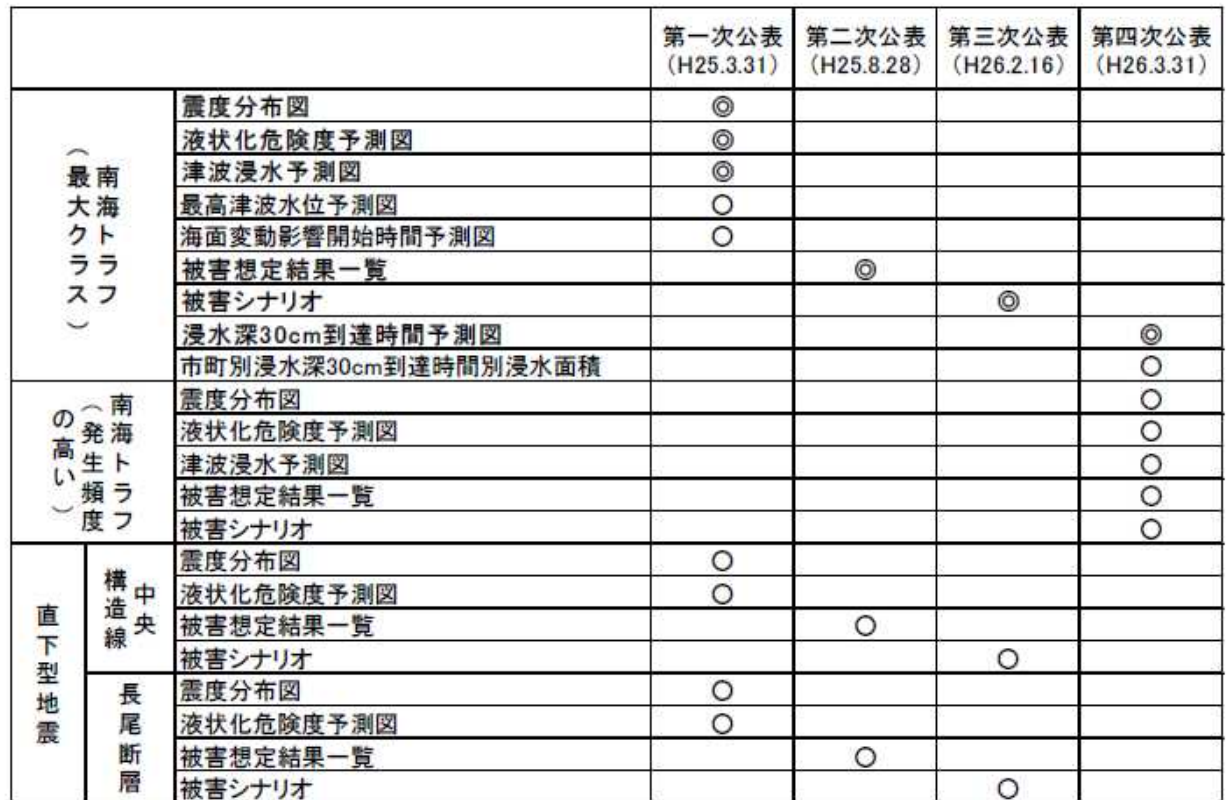

BCP作成の際に特に参照すべき資料:◎

かがわ防災Web ポータル : 地震・津波被害想定 <u>http://www.bousai-kagawa.jp/index.htm</u>J<sub>1</sub>

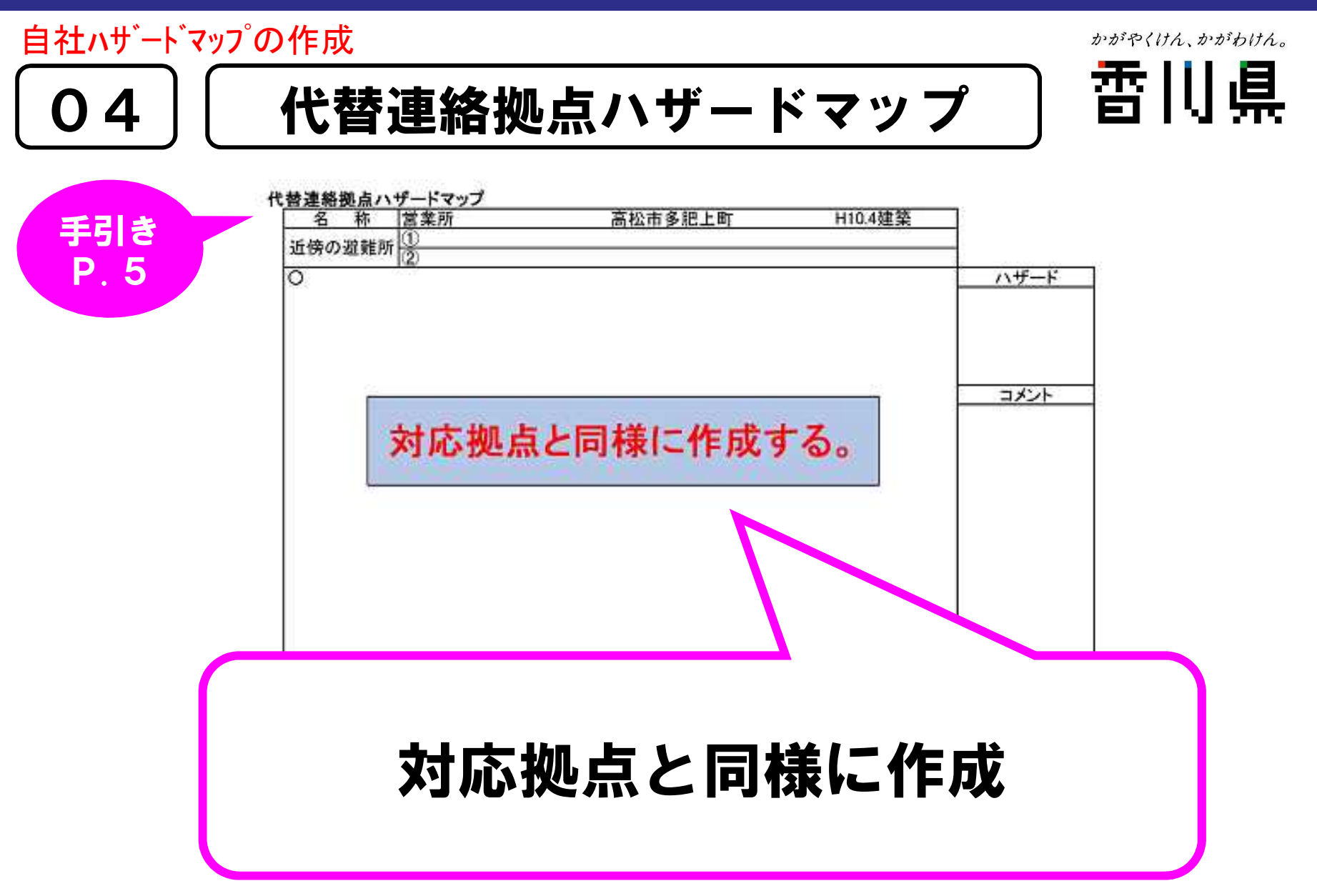

### 自社ハザードマップの作成

かがやくけん、かがわけん。

 $\bigcirc$ 

②

③

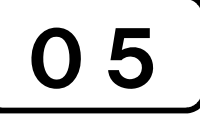

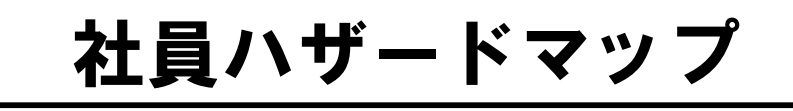

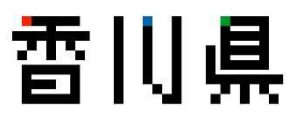

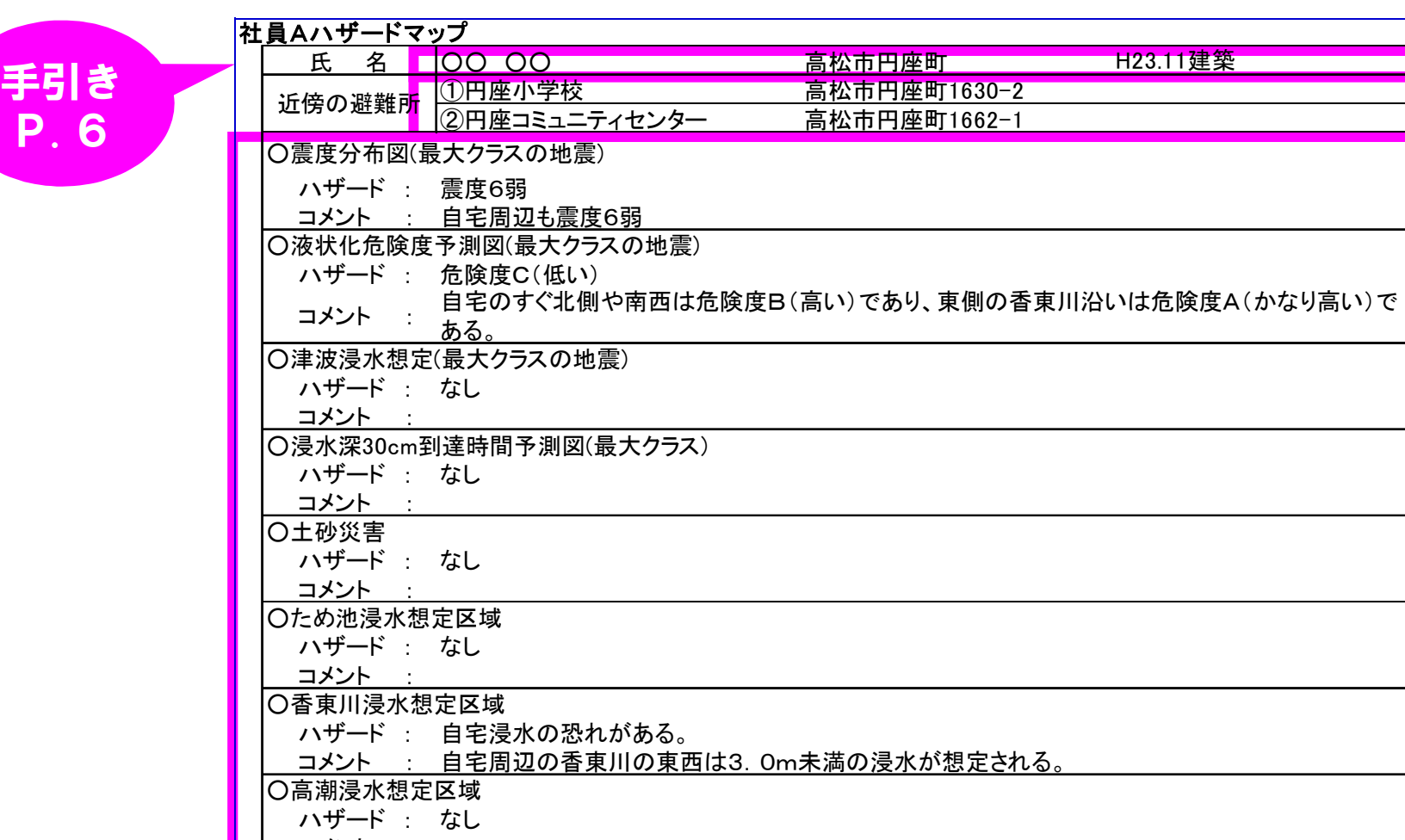

コメント :

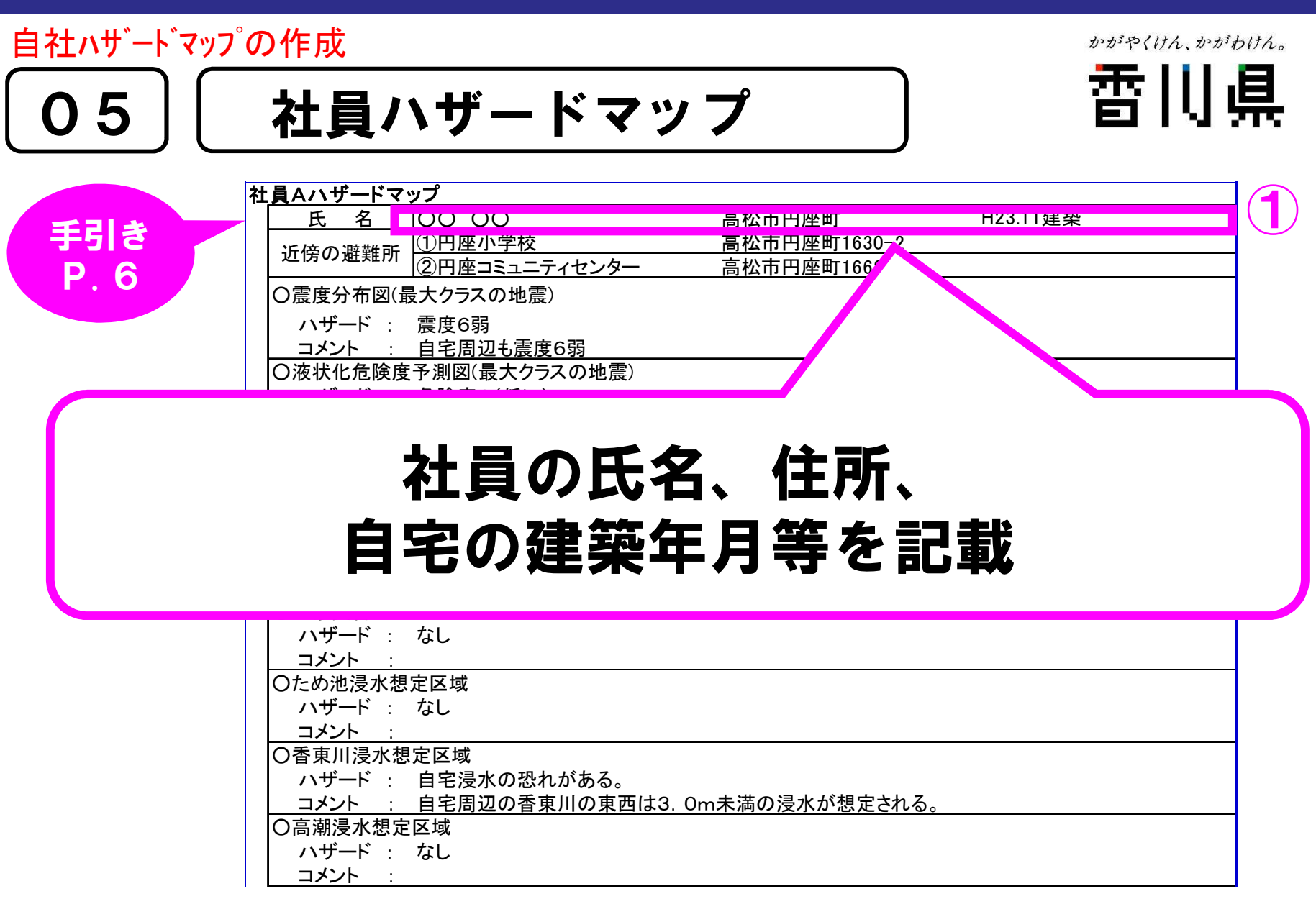

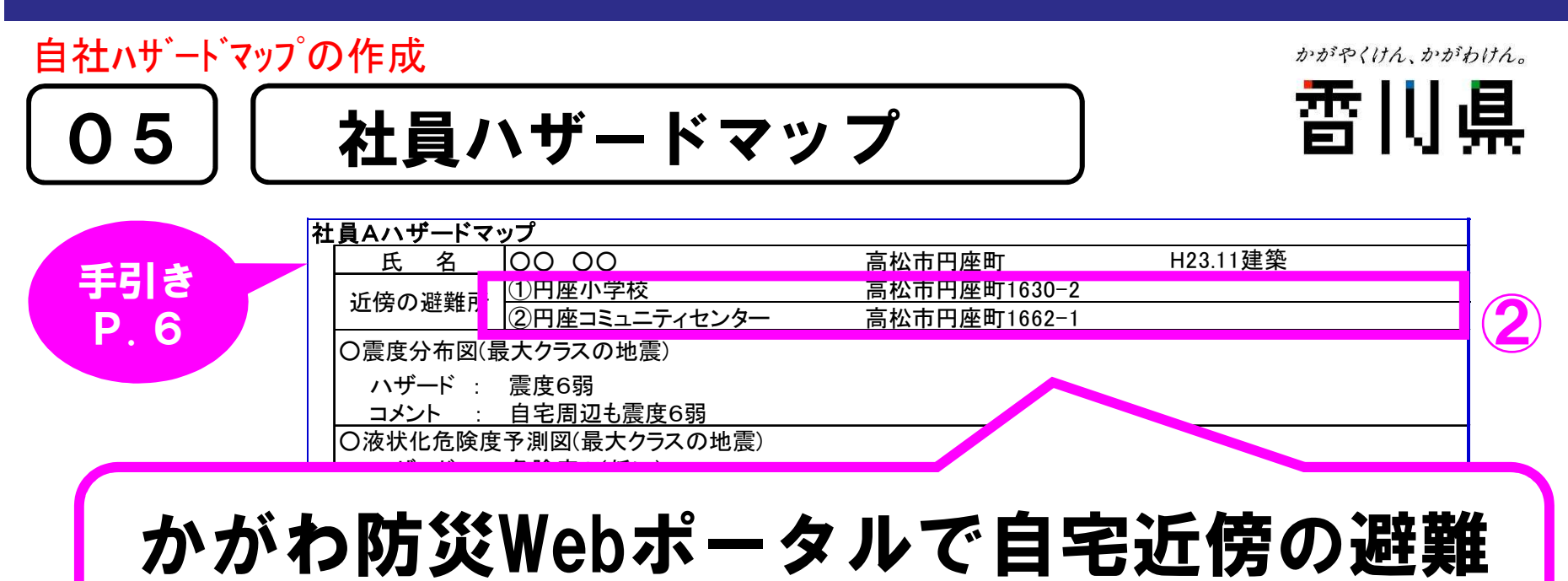

ハザード : なし <u> 소소 : "</u> ╱ ।ਠ। 1\*까 ।ਨ= ।⇔ 11€ ਜ 所を2箇所程度確認し名称と住所を記載

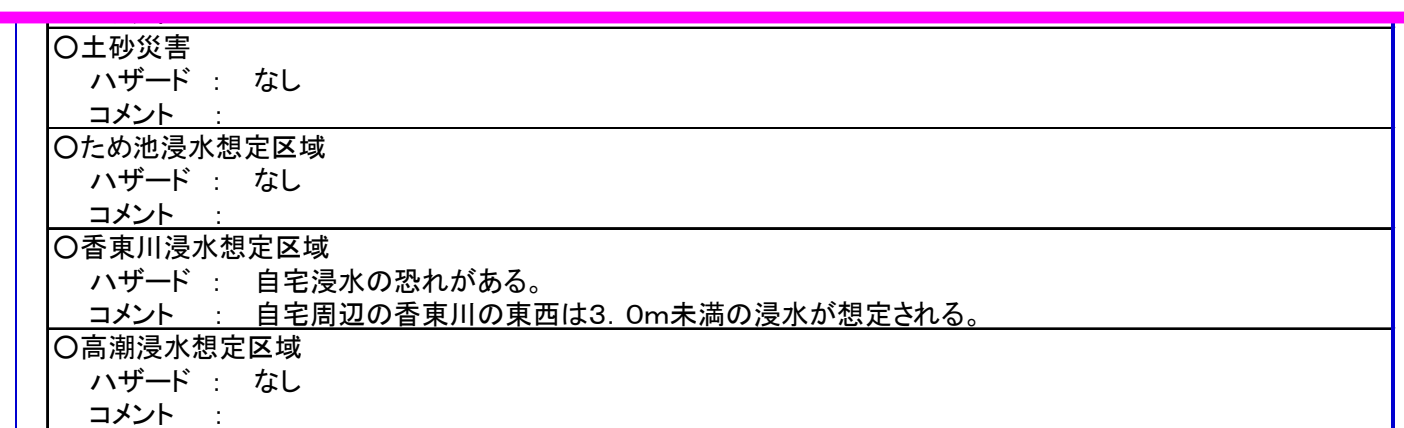

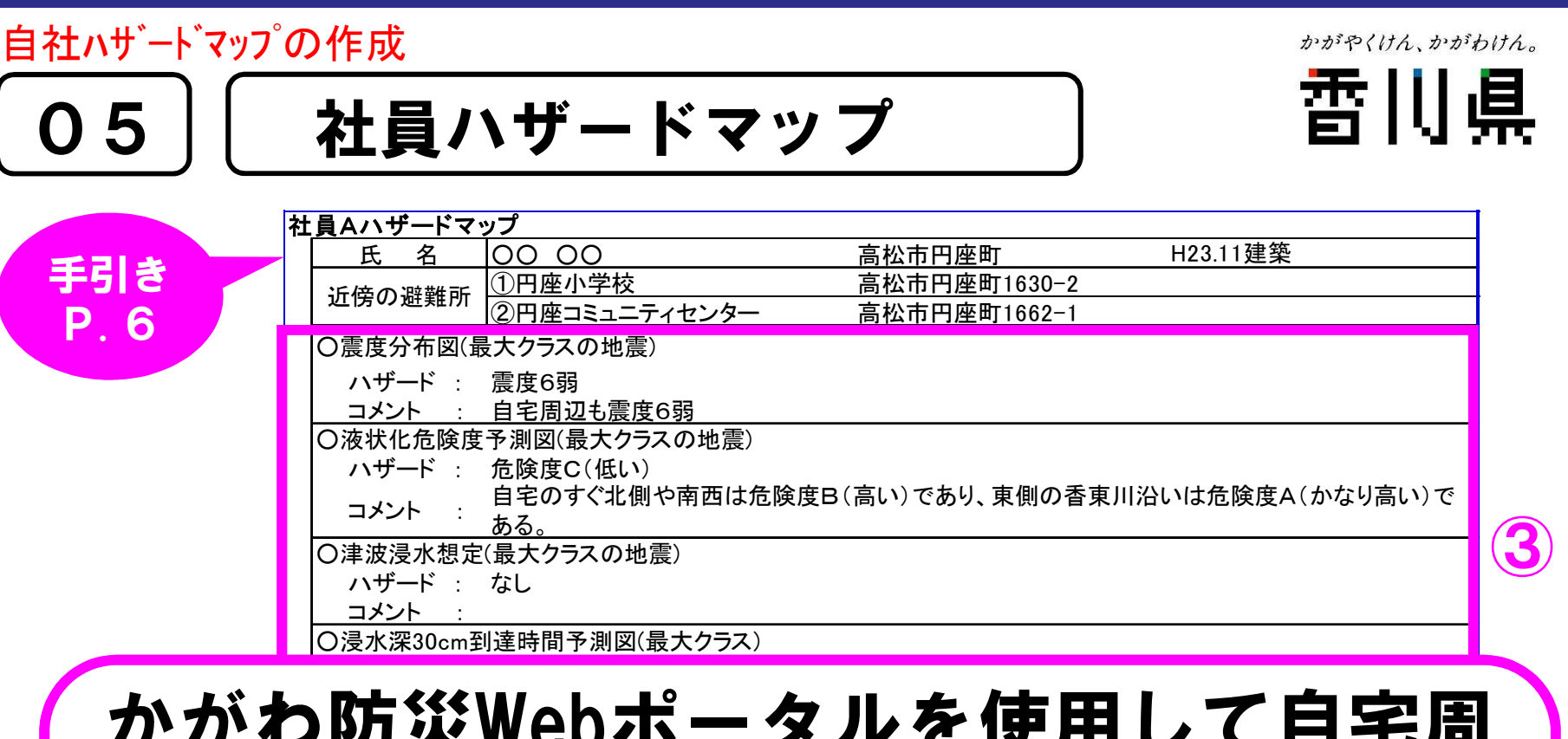

#### DЛ J かがわ防災Webポータルを使用して自宅周  $\blacksquare$  $\mathbf{v} \mathbf{v} = \mathbf{v}$ 辺のハザードを確認し、自宅の位置での  $\mathbf{I} \mathbf{v}$  :  $\mathbf{I} \mathbf{v}$  : OS AS AS ANTI ハザード及び自宅周辺状況を考察して記載

ザードラッ ※ため池ハザードマップは各市町が公表しているため池ハザードマッ プを使用して下さい。

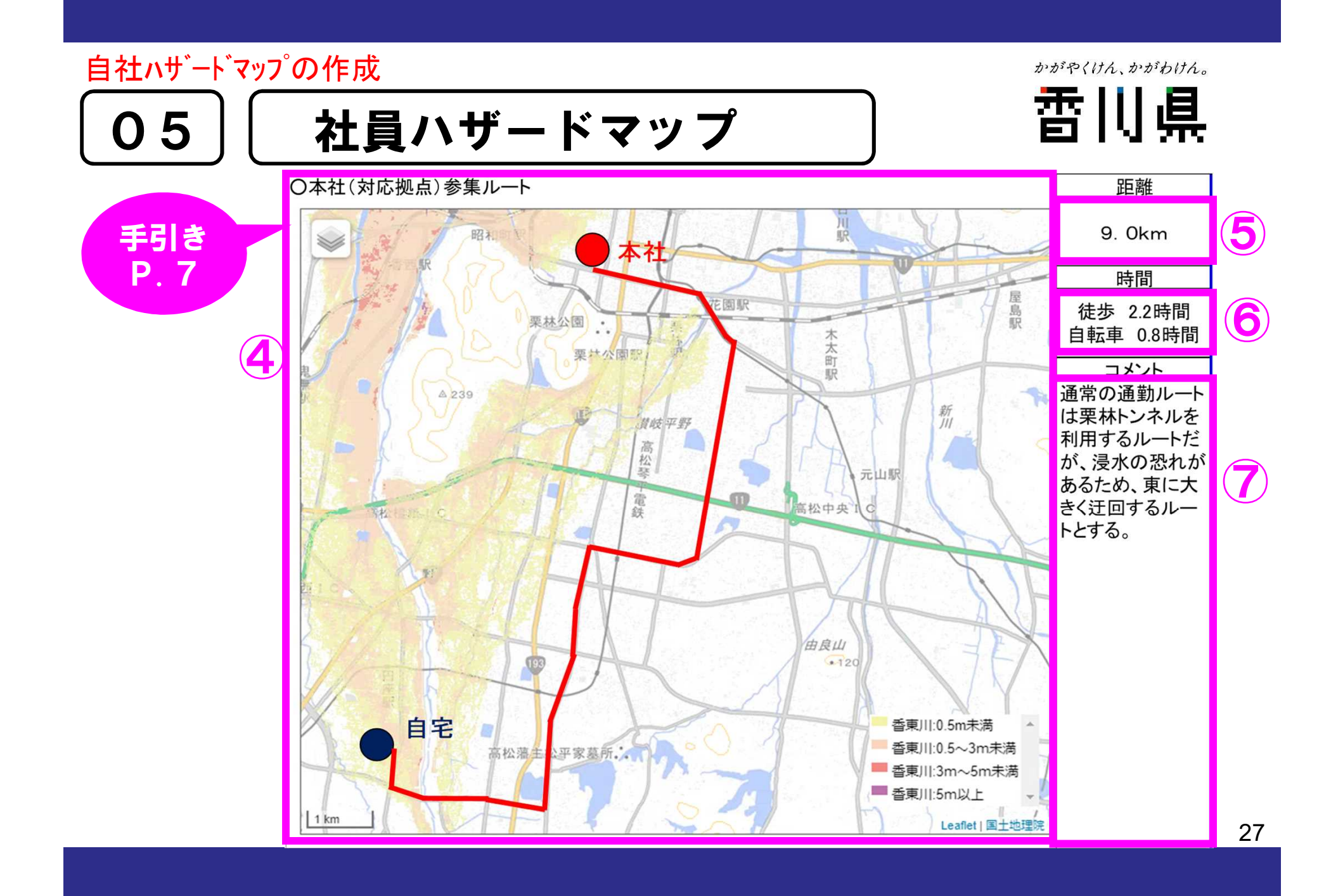

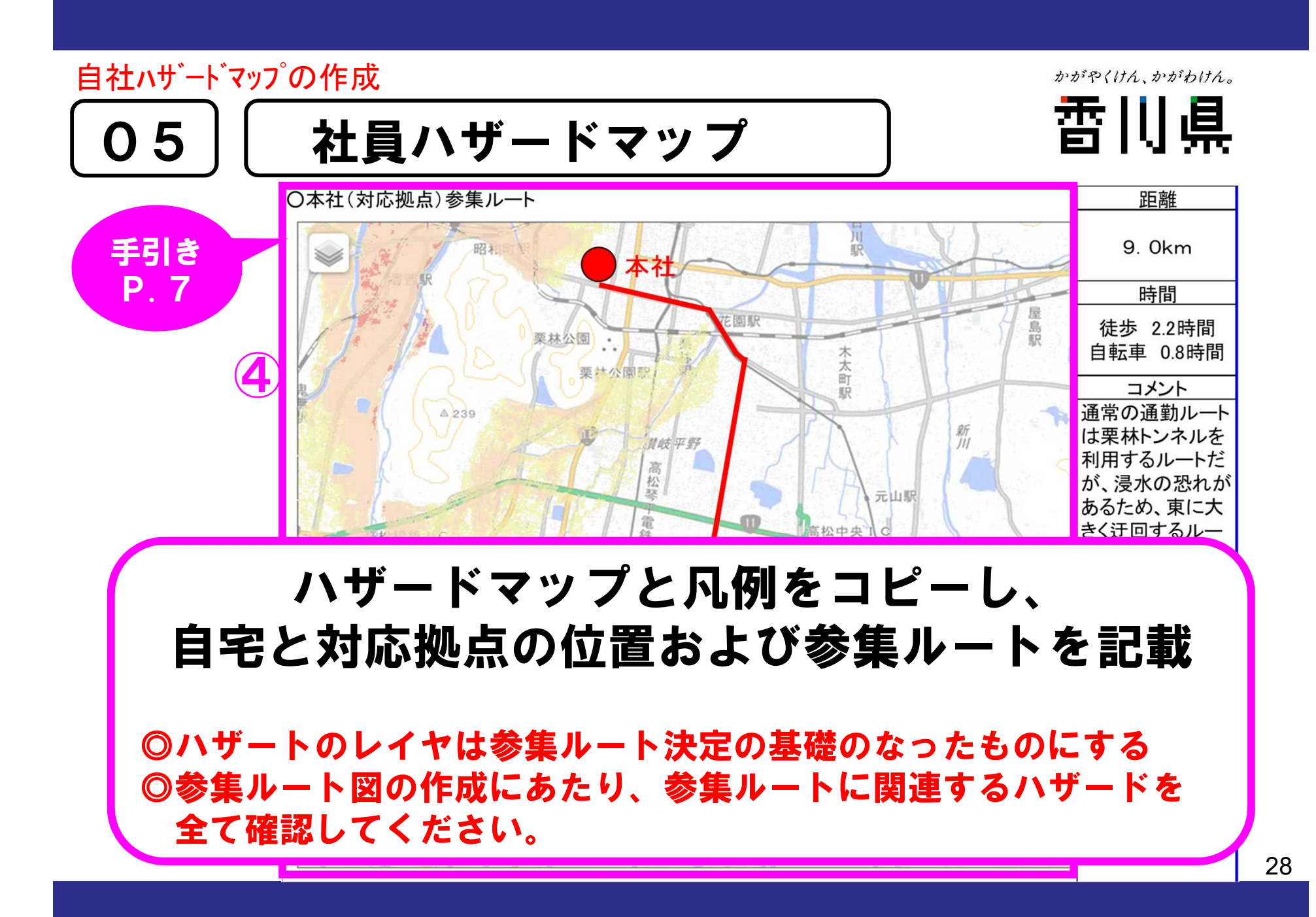

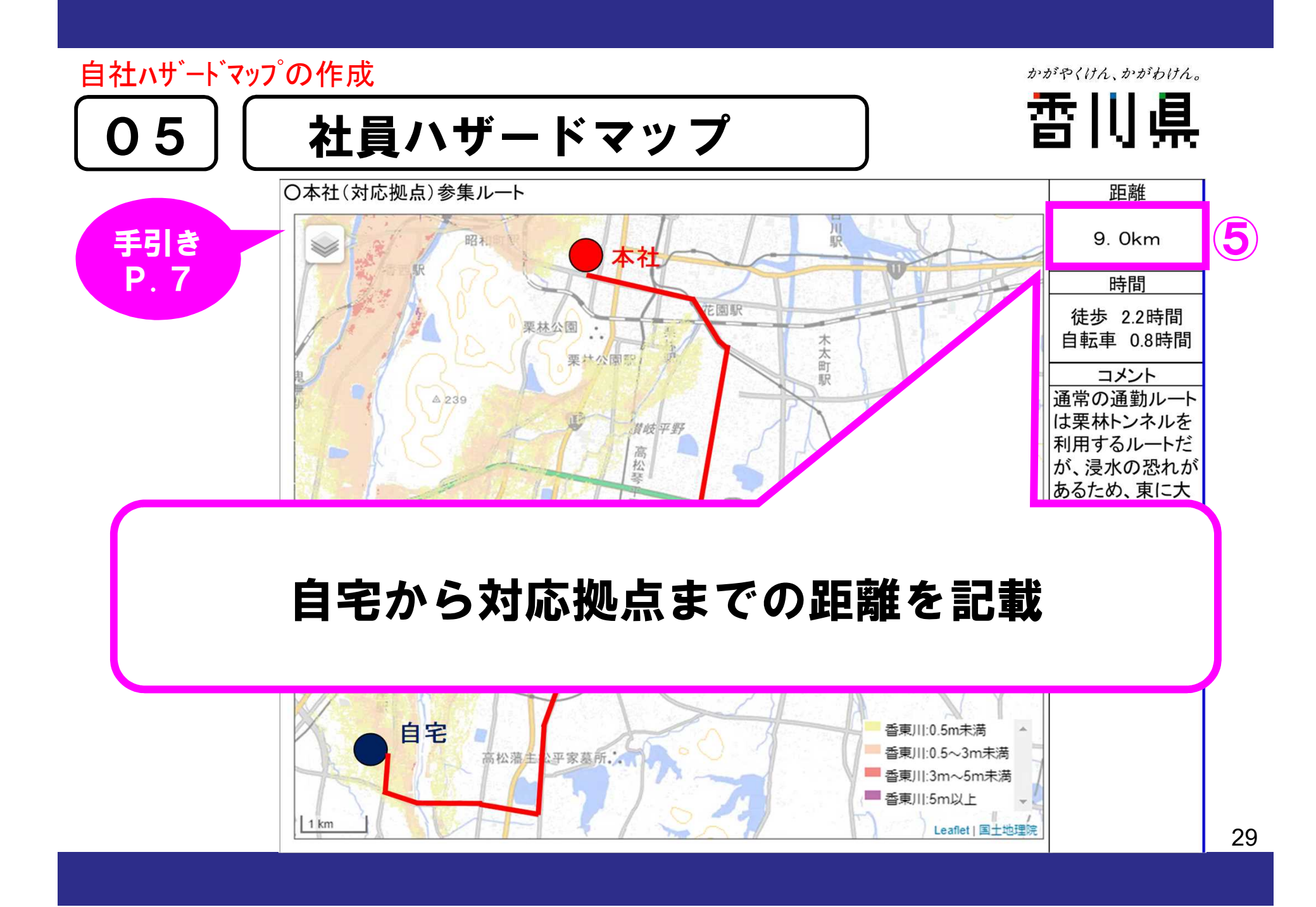

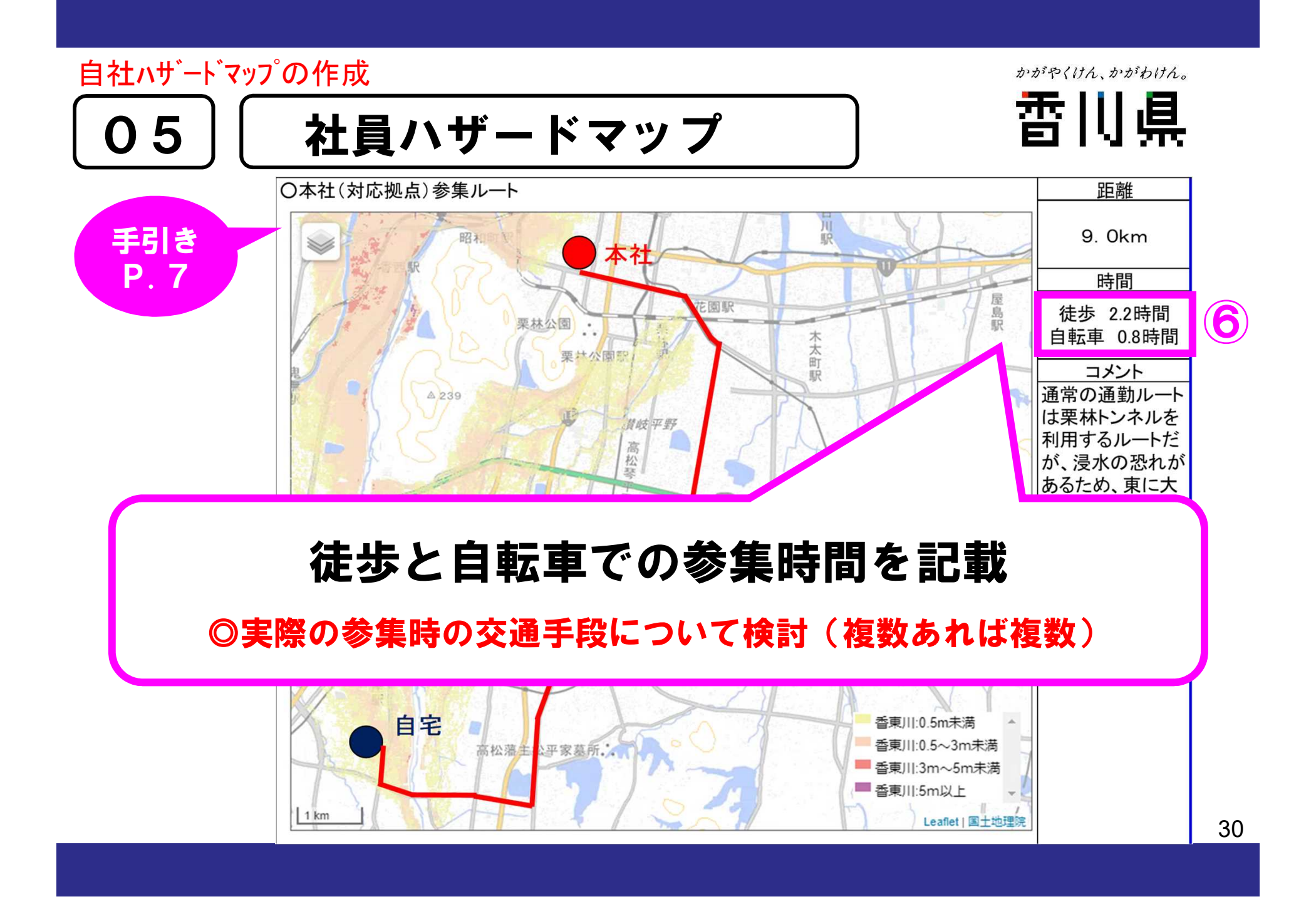

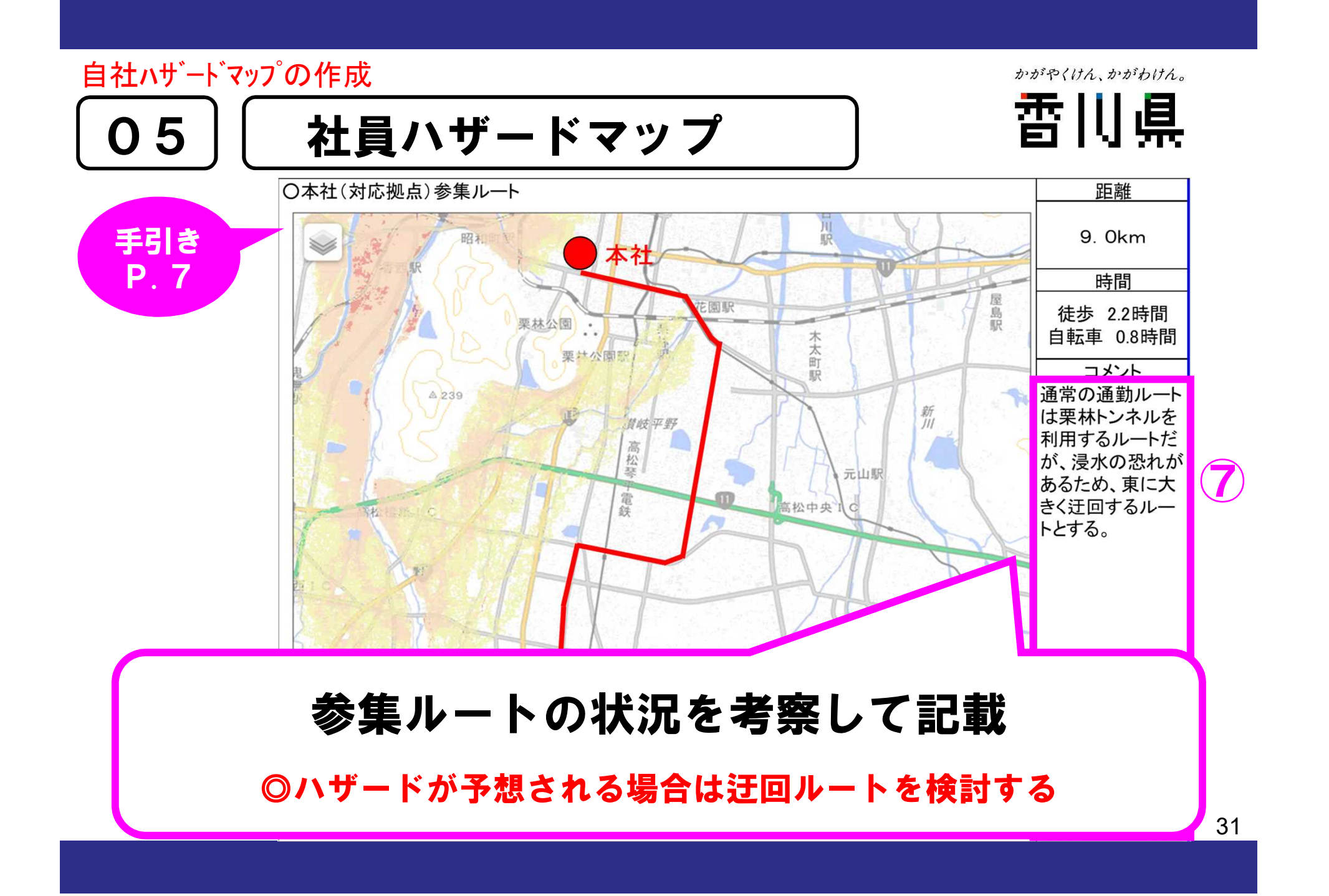

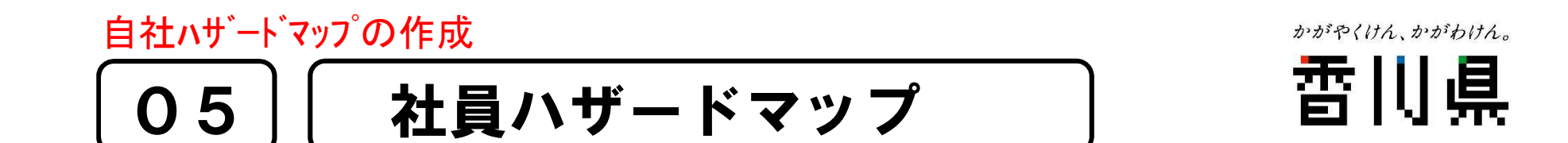

# 必ず社員と一緒に かがわ防災Webポータルを確認しながら 作成する

# 作成した社員ハザードマップは 【社員本人に渡す】 社員は家族とハザードマップを 【共有する】

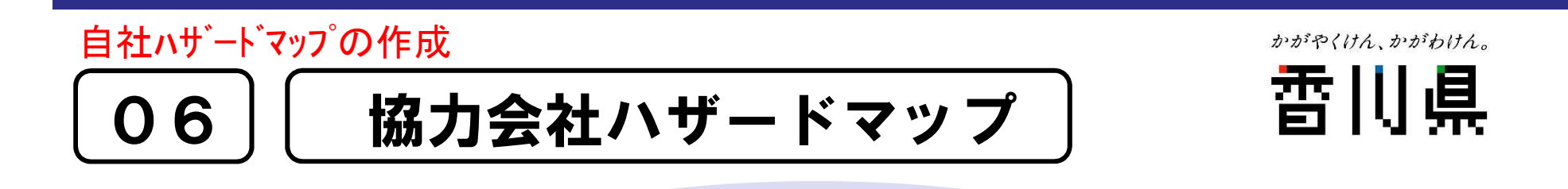

社員ハザードマップと同様に 資材調達ルートを作成

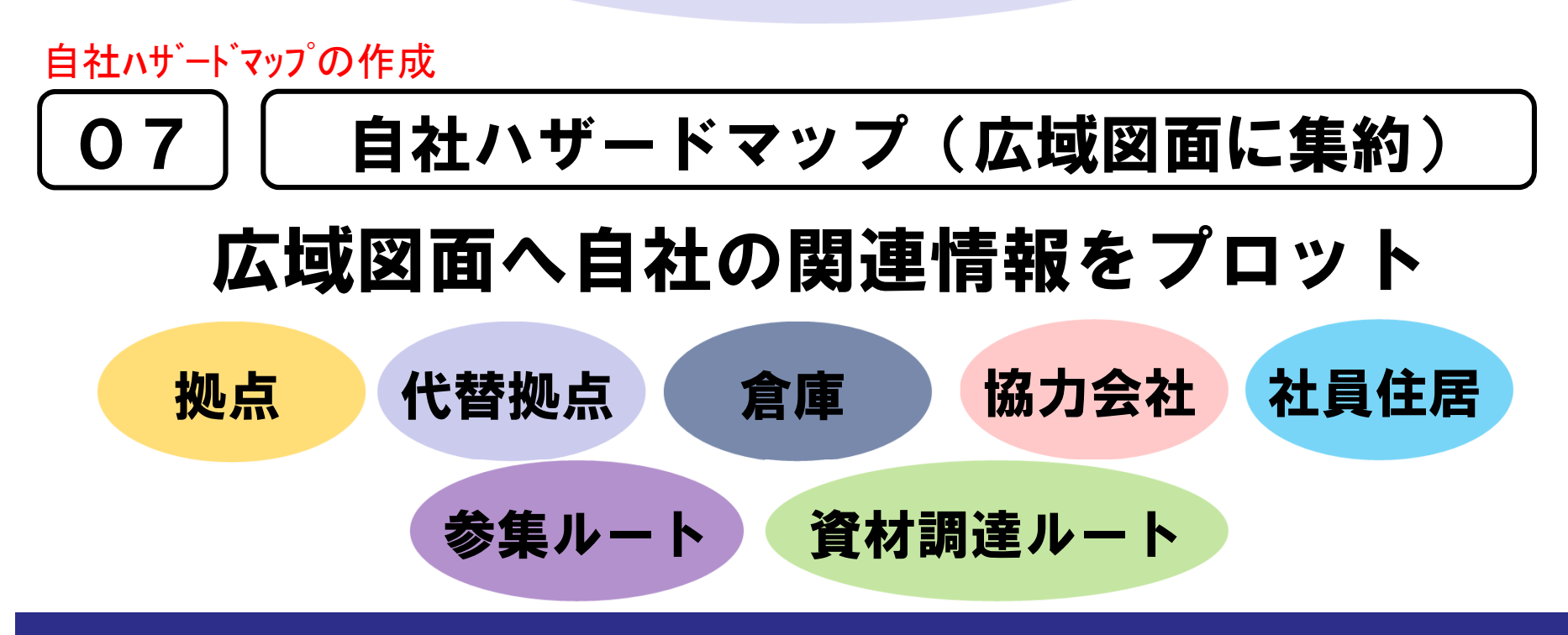

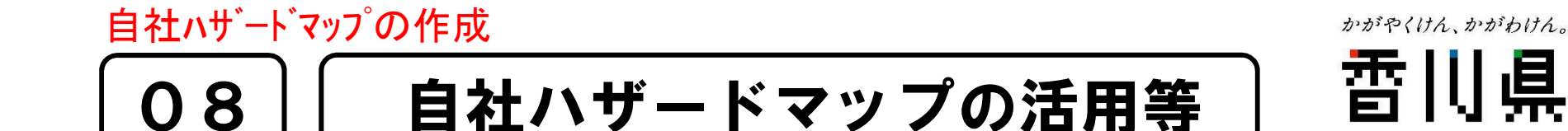

- 作成した社員参集ルートで参集訓練を行い参集時間や ルートを見直すとともに、道路の狭窄部やアンダーパス等 参集時に注意する箇所を確認する
- 道路の開通や改良があった場合は、参集ルートや資材 調達ルートを見直す

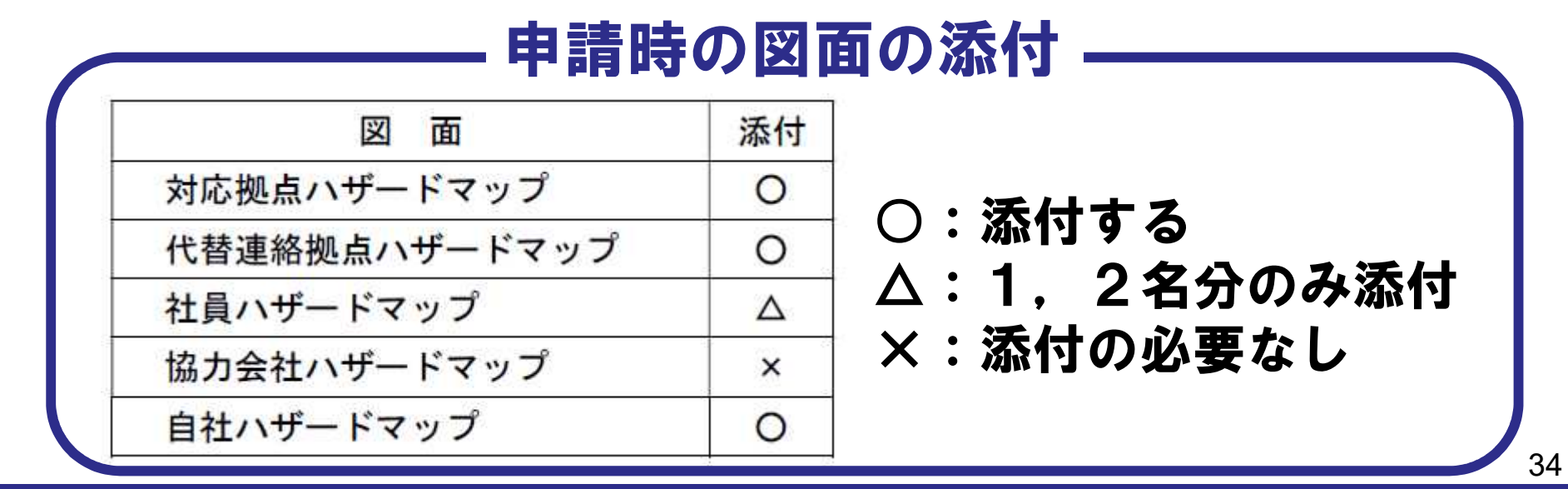

#### 使用図の加工方法 かがやくけん、かがわけん。 雷川県 GIS画像のコピー(その1) 09

## 操 作 プリントスクリーン使用

1.かがわ防災Webポータルでコピーしたい画面を表示させ、画面 のコピーを取ります(プリントスクリーンを押下)。

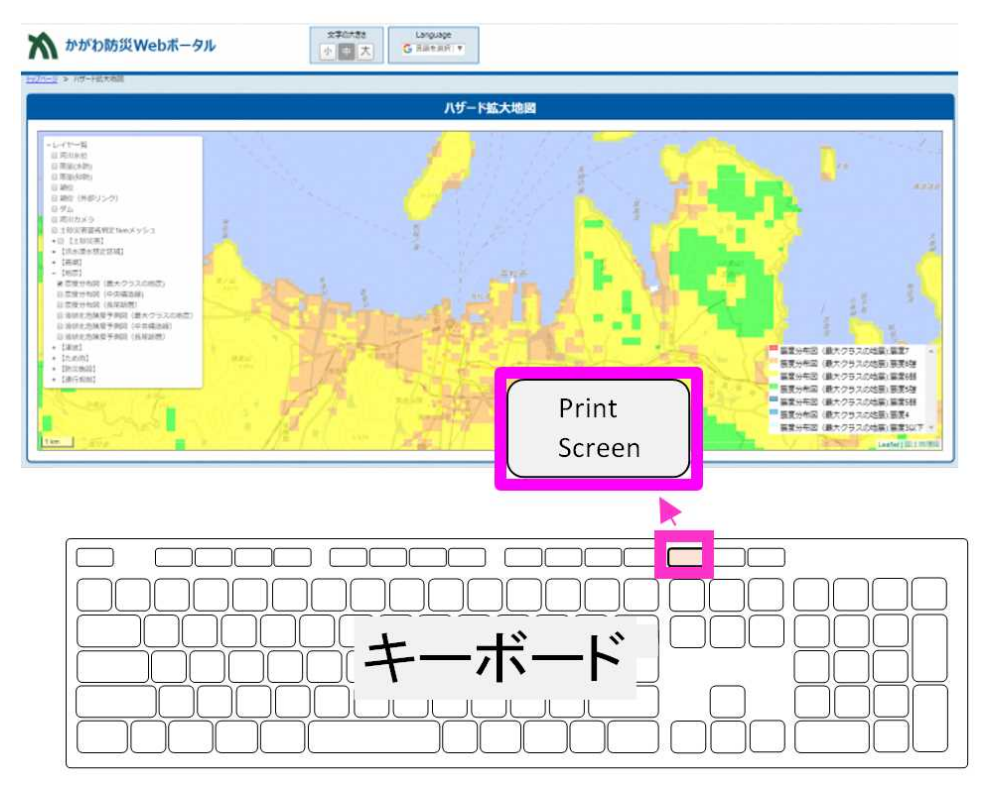

#### 使用図の加工方法 かがやくけん、かがわけん。 雷川県 GIS画像のコピー(その1) 09 操 作 プリントスクリーン使用2. エクセルにプリントスクリーンした画像を2枚貼付けます。  $2||1 + 9 - 0| - |1$ 自社ハザードマップ作成例 (第1版H29.7) .xlsx - Microsoft Excel  $\circ$ ファイル ホーム 挿入 ページレイアウト 数式 データ 校開 表示 "α 輝入。」∑。 江 MS Pゴシック  $\cdot$  11  $\cdot$  A'  $\Lambda$ <sup>'</sup> ₩ 標準 m 玉 급. 3\* 削除 · **サ·% · 22 23 条件付きテーブルとして せいの** 貼り付け 並べ替えと 検索と 条件付き テーブルとして セルの<br>- 書式 - 書式設定 - スタイル - 「<mark>第</mark>1書式 -<br>- $Q^*$ フィルター・選択  $+21$ からプルード に フォント 股层 数值 スタイル 延生 **LGO**  $\sqrt{m}$  $f_{\rm w}$ UVWXV  $\begin{array}{|c|c|c|c|c|}\hline \text{error} & \text{error} \\ \hline \text{of $m$}, & \text{of $m$}, \\\hline \end{array}$ 入 かかわ読笑Webボータル E Dimitrimed-ru  $x +$ 図と凡例それぞれに  $\begin{array}{c|c|c|c|c|c} \hline \text{RHS} & \text{RHS} & \text{RHS} \\ \hline \text{P} & \text{P} & \text{SHS} & \text{SHS} \end{array},$ ハ かがわ防災Webボータル  $\begin{array}{c} \vspace{2mm} \begin{array}{c} \vspace{2mm} \vspace{2mm} \begin{array}{c} \vspace{2mm} \vspace{2mm} \end{array} \\ \vspace{2mm} \begin{array}{c} \vspace{2mm} \vspace{2mm} \end{array} \\ \vspace{2mm} \begin{array}{c} \vspace{2mm} \vspace{2mm} \end{array} \\ \vspace{2mm} \begin{array}{c} \vspace{2mm} \vspace{2mm} \end{array} \\ \vspace{2mm} \begin{array}{c} \vspace{2mm} \vspace{2mm} \end{array} \\ \vspace{2mm} \begin{array}{c} \vspace{2mm} \$ 计过程环境排序网络的复数形式网络双脚 画像が必要なので AV-REAMS 2枚貼り付けます  $\overline{\phantom{0}}$  $P$  2203.1019.1 **P** *P ISLAND* **O R R R R O R G &** 1003年10月 H < ▶ H | 表紙 / 対応拠点 / 代替連結拠点 / 社員A / 社員B / 協力会社 / まとめ / まとめ (2) / まとめ (3) | Si | 4 |  $\triangleright$ コマンド Ⅲ Ⅲ 60% → 0  $\left( \frac{1}{2} \right)$

#### 使用図の加工方法 かがやくけん、かがわけん。 雷川県 GIS画像のコピー(その1) 09

## 操 作 プリントスクリーン使用

3.使用する図を作成します。貼付けた画像のうち1枚を、図ツール (①)のトリミング(②)を使用して必要範囲を切り出します。

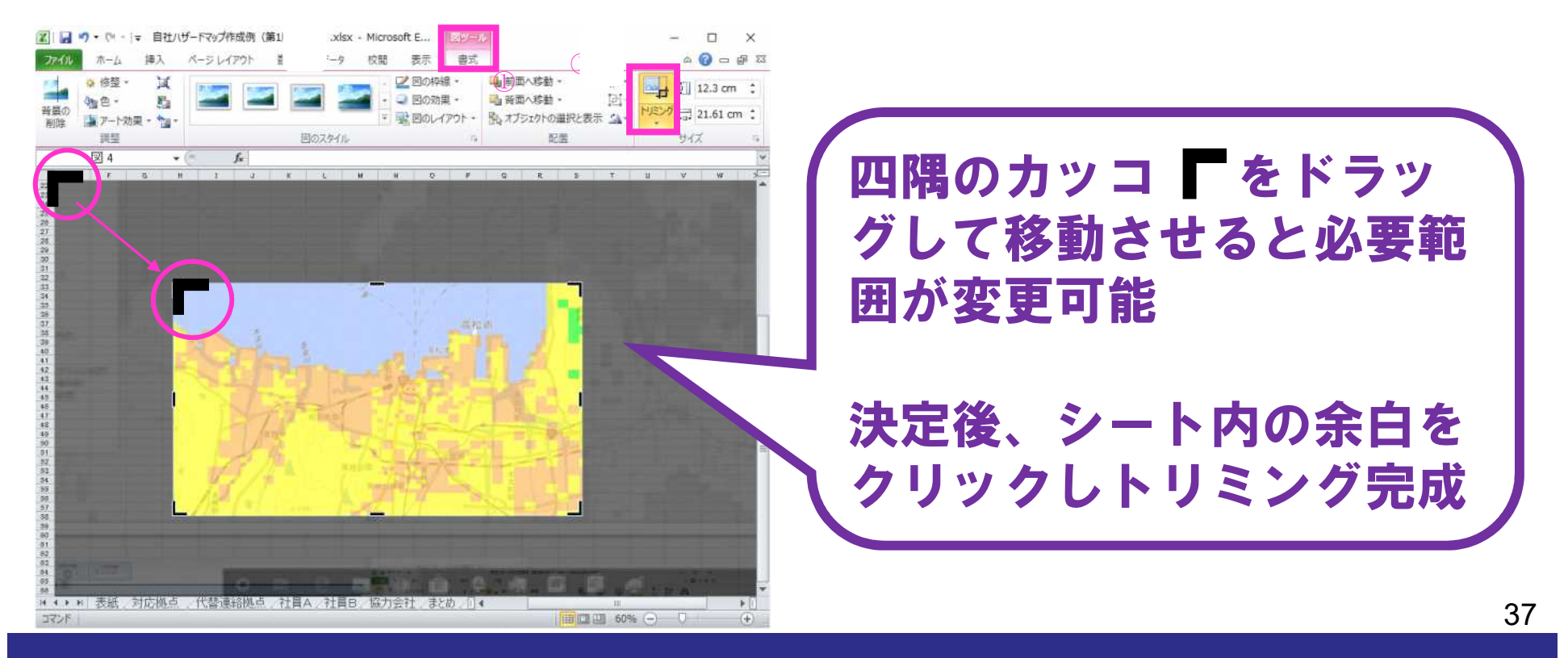

#### 使用図の加工方法 かがやくけん、かがわけん。 香川県 GIS画像のコピー(その1) 09

## 操 作 プリントスクリーン使用

### 4.使用する凡例を作成します。加工していない貼付画像を使用し て、図と同じように、必要範囲をトリミングします。

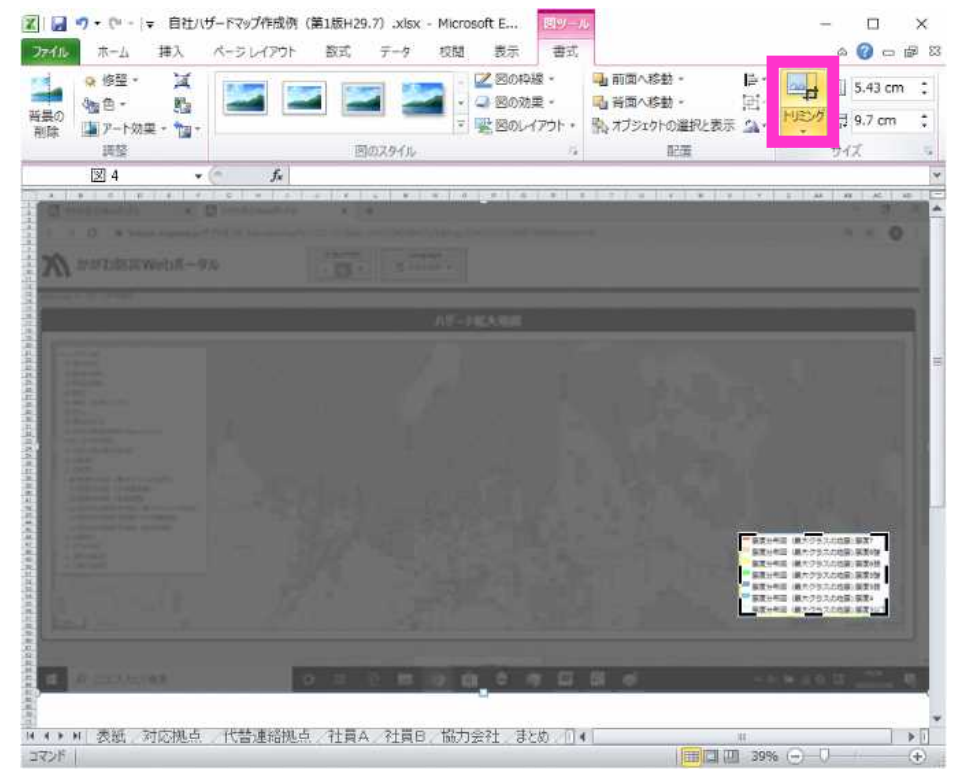

### 09 使用図の加工方法 GIS画像のコピー(その1)

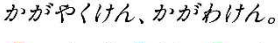

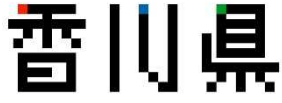

## 操 作 プリントスクリーン使用

## 5.トリミングした図と凡例を重ねて、様式に挿入(貼り付け)して 完成です

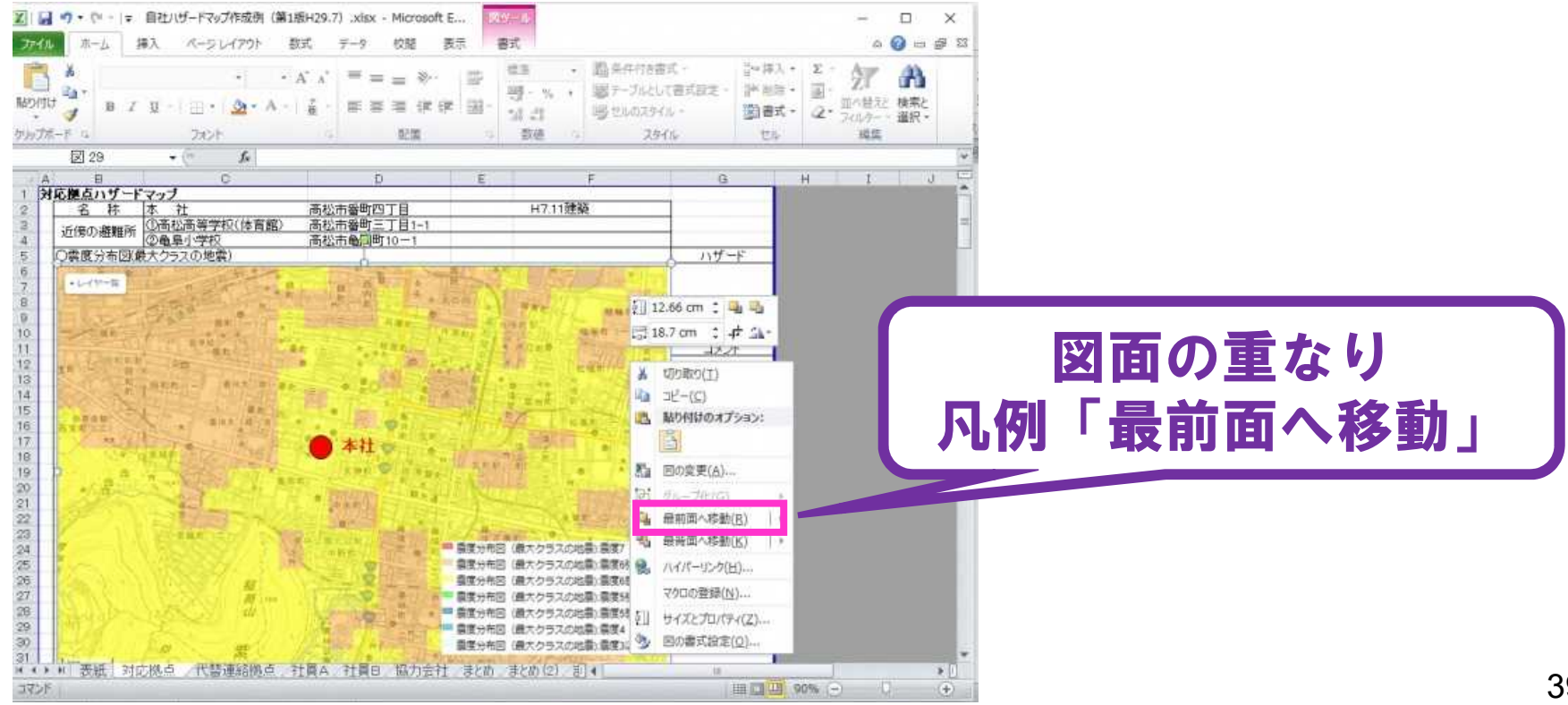

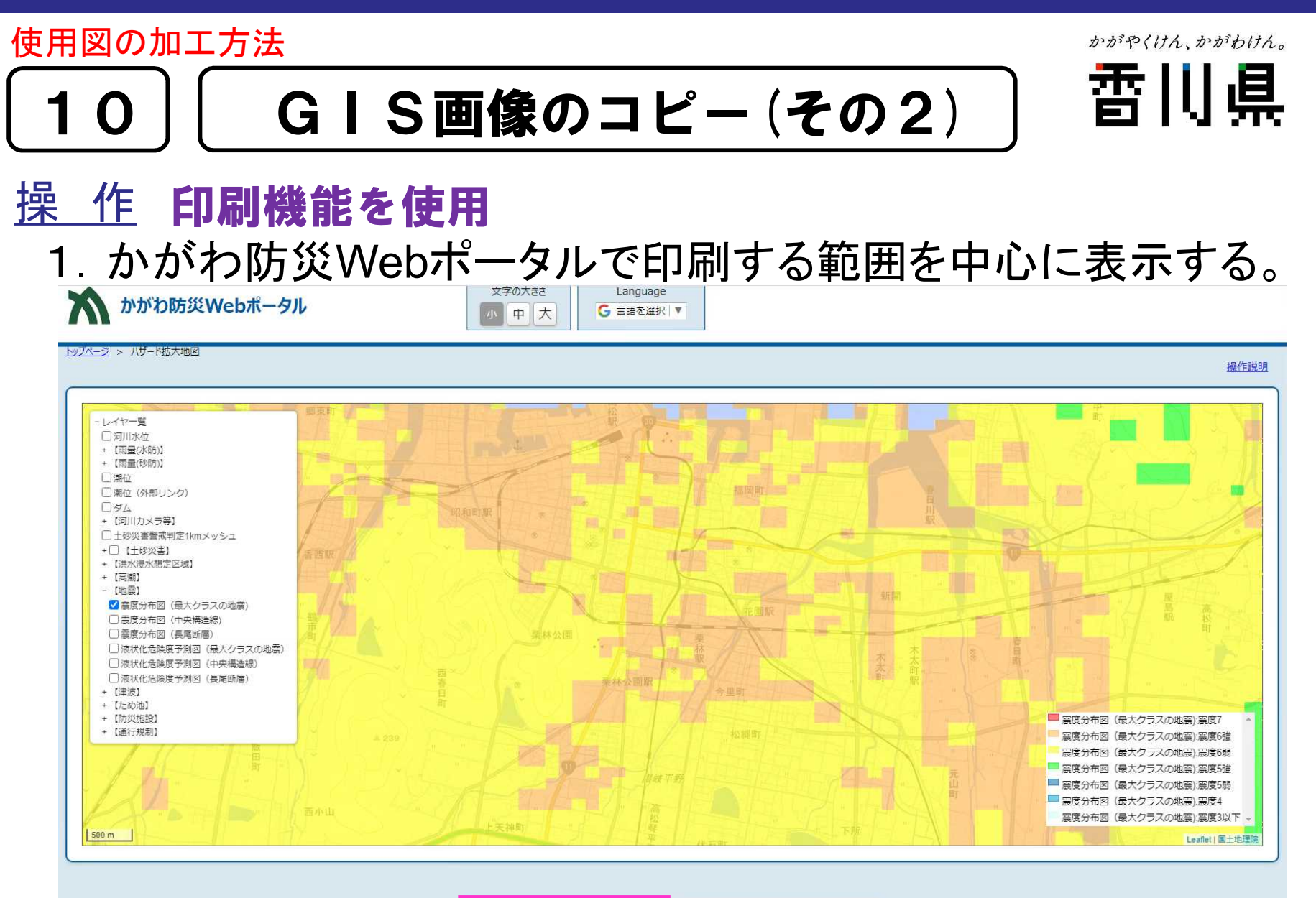

印刷

このページを閉じる

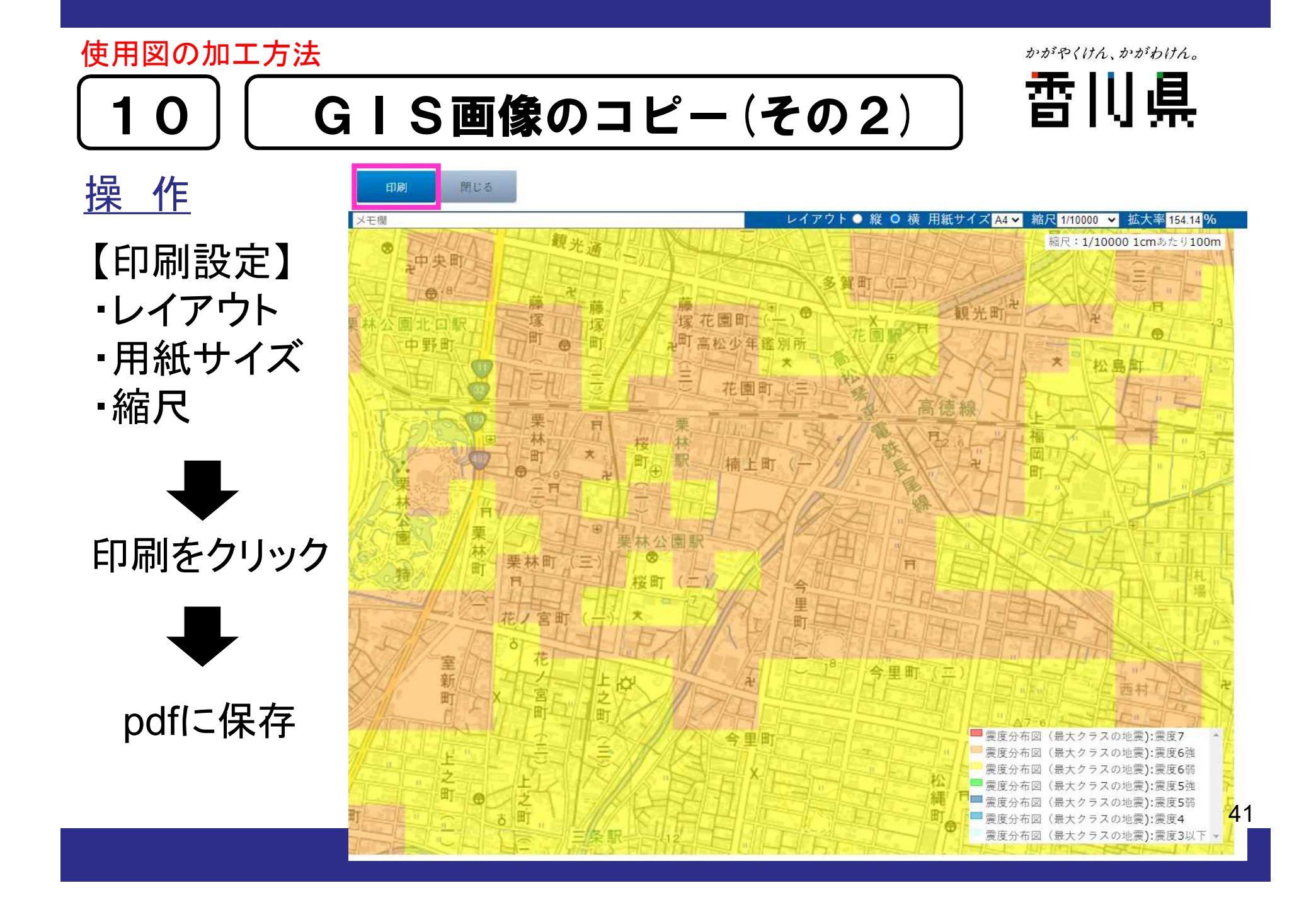

![](_page_41_Figure_0.jpeg)

![](_page_42_Picture_0.jpeg)

![](_page_43_Picture_0.jpeg)

「うどん県泊まってかがわ割」の取扱いの一部変更について

水資源管理

● 香川の水資酒

● 香川の水道

• 香川用水

> 担当課 水資源対策課

• かがわの水 KAGAwater

![](_page_44_Figure_0.jpeg)

![](_page_45_Picture_0.jpeg)

かがやくけん、かがわけん。 但 香甘

## ○審査会について

令和5年度香川県建設業BCP認定制度の審査会は 1回実施します。

### 受付:9月予定

申込にあたり、申請書類の事前相談を受け付けています。 事前相談の際には、電話で担当者へ確認後お越しください。 事前相談時間:9:00~12時00分、13時00分~17時00分(土日、祝祭日を除く) ※申込受付開始後は混雑が予想されますので、お早めにご相談ください。 事前相談予約:公益財団法人 香川県建設技術センター 担当:横井・笠井・松岡 〒761-8076 香川県高松市多肥上町1251-1 TEL:087-888-6630

![](_page_46_Picture_0.jpeg)

## ご清聴ありがとうございました